# MICREX-F  $\overline{\phantom{a}}$  SIO

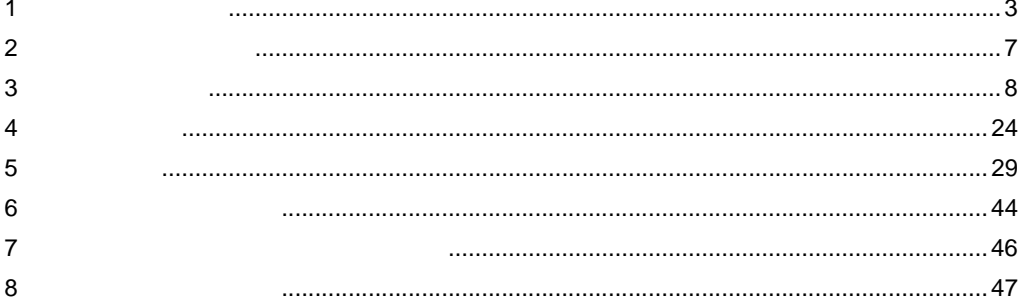

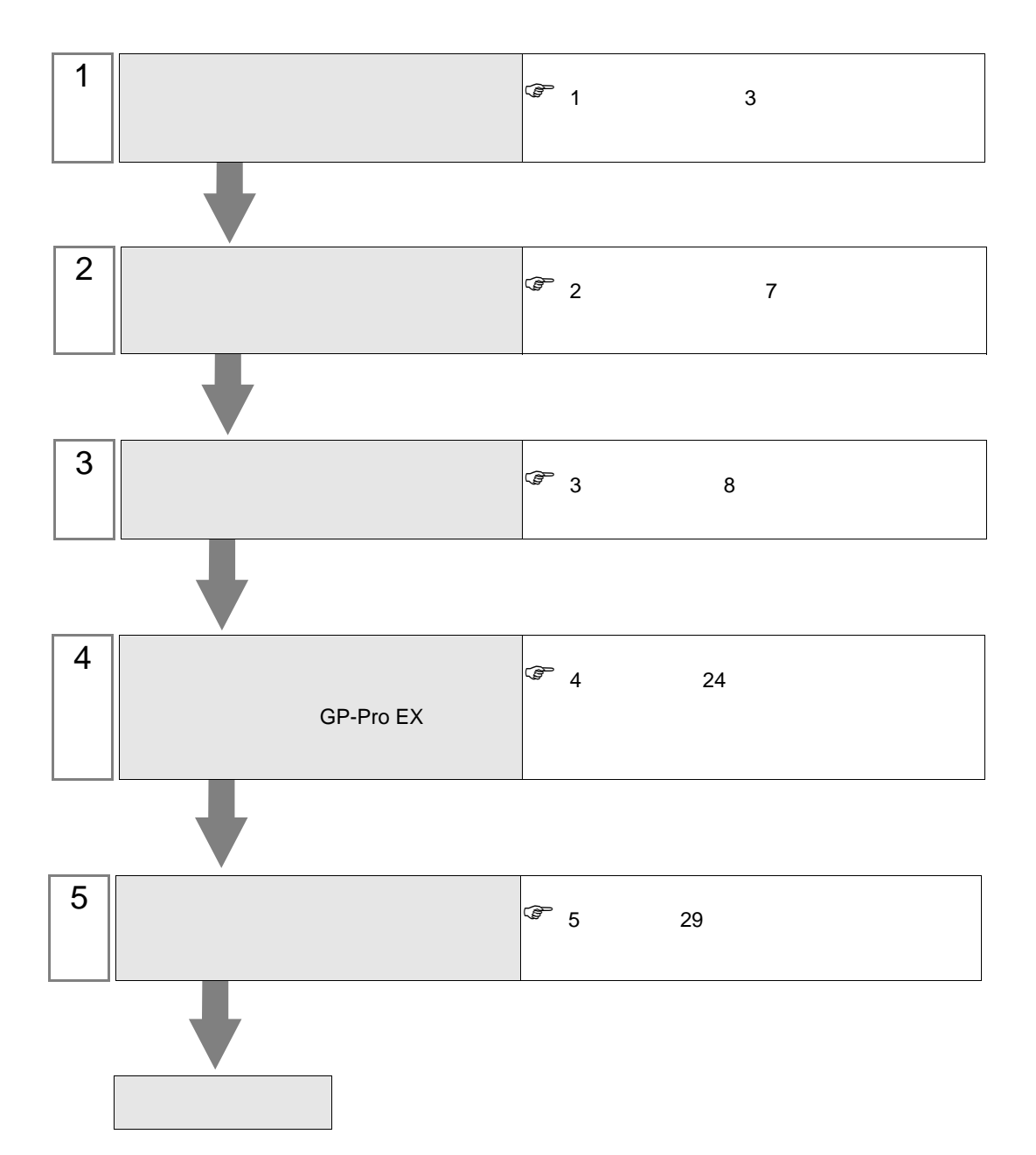

 $PLC$ 

<span id="page-2-0"></span> $1$ 

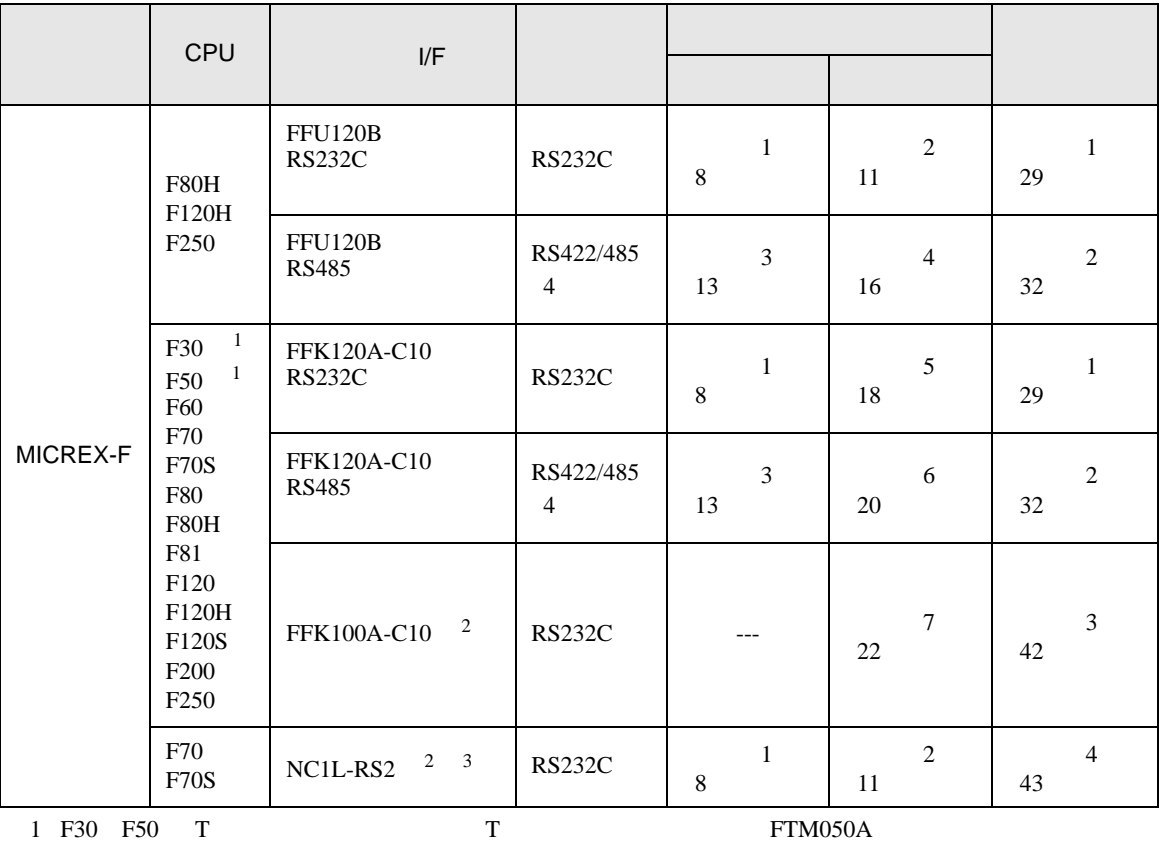

<span id="page-2-2"></span><span id="page-2-1"></span>2 FFK100A-C10 NC1L-RS2 1 n

 $3 \tT$  $\frac{2}{3}$  1  $\frac{2}{3}$  $\overline{c}$  2  $\overline{c}$ 

RS232C

•  $1:1$ 

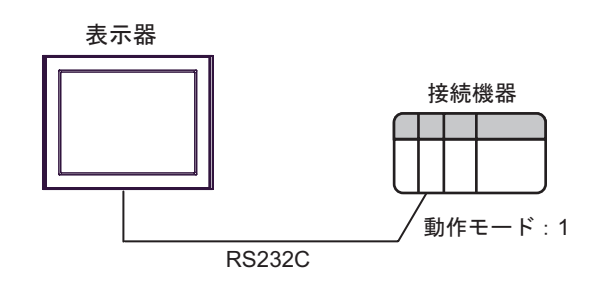

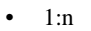

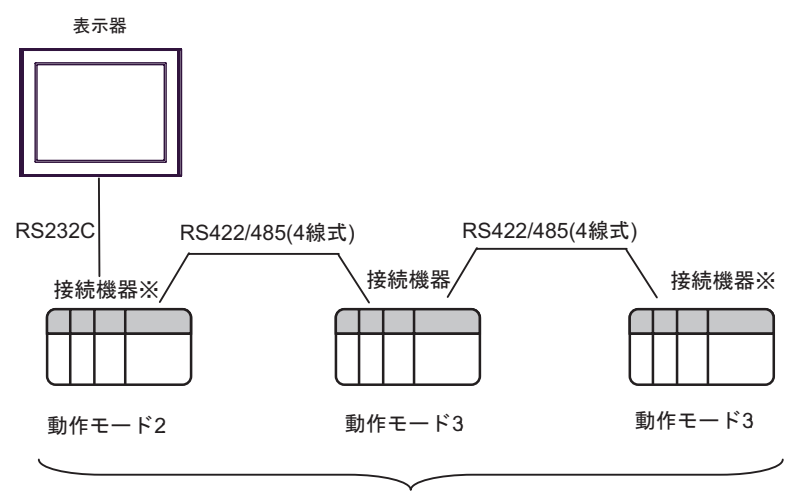

最大16台

 $RS422$  ON

#### RS422/485 4

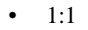

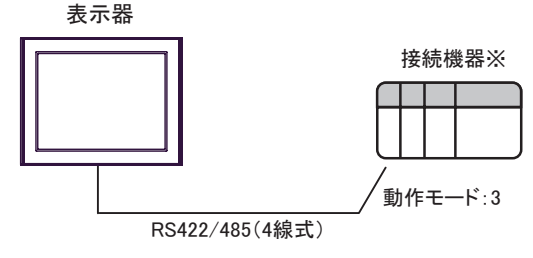

ON

 $\bullet$  1:n

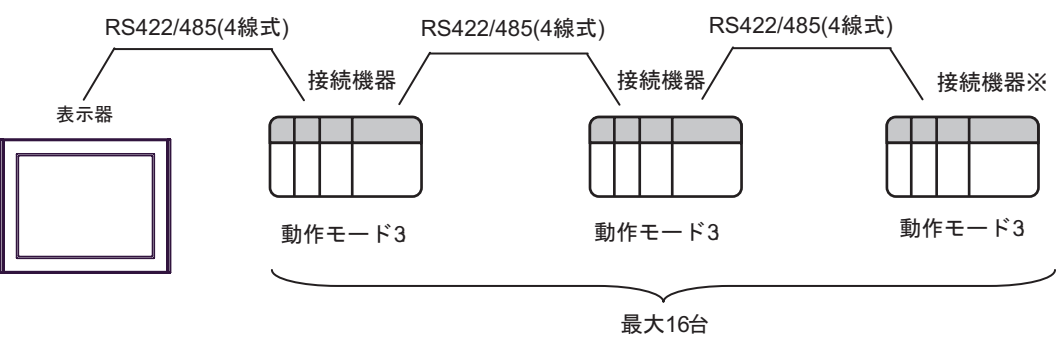

 $RS422$  ON

<span id="page-4-0"></span>IPC COM

**IPC** IPC

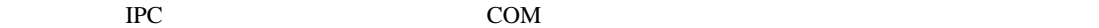

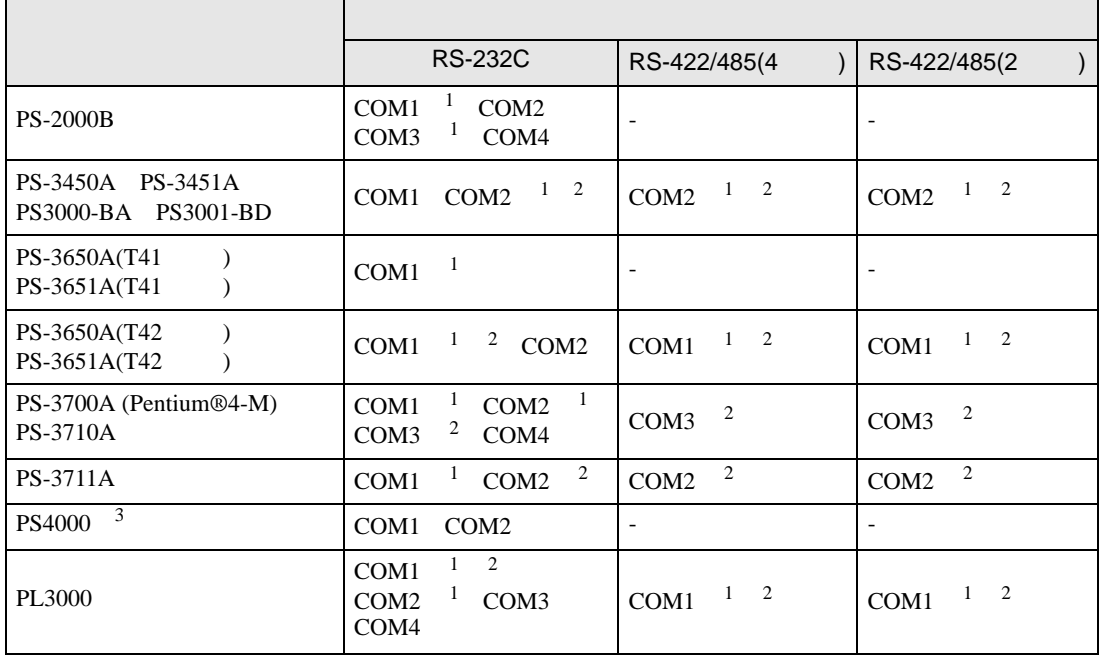

1 RI/5V BC

 $2 \leq$ 

 $3 \t\t\t COM$ 

COM ER(DTR/CTS)  $1\quad 4\quad 6\quad 9$  IPC

lpc state is a set of the state of the state of the state of the state of the state of the state of the state of the state of the state of the state of the state of the state of the state of the state of the state of the s

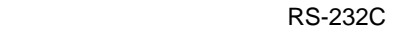

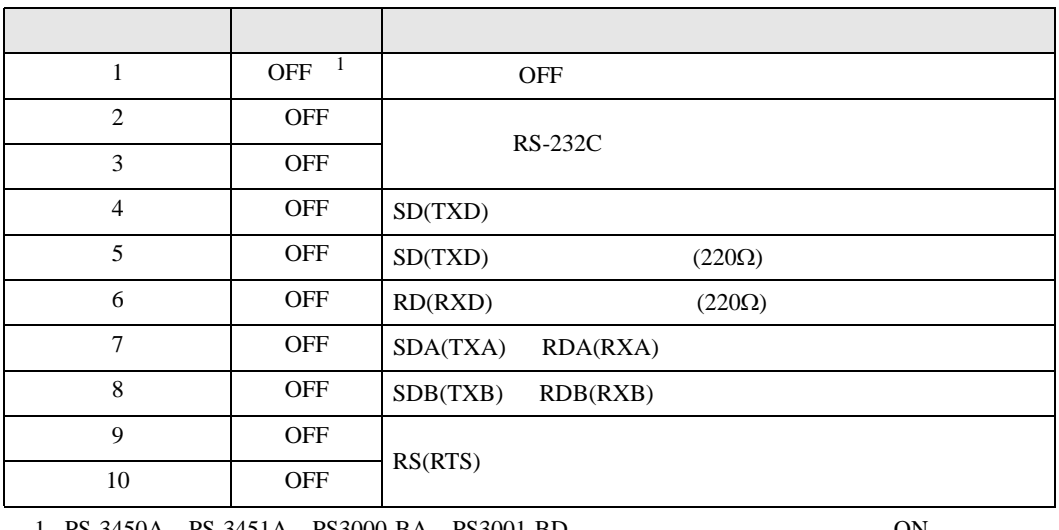

1 PS-3450A PS-3451A PS3000-BA PS3001-BD 
ON

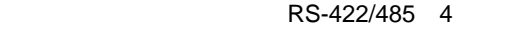

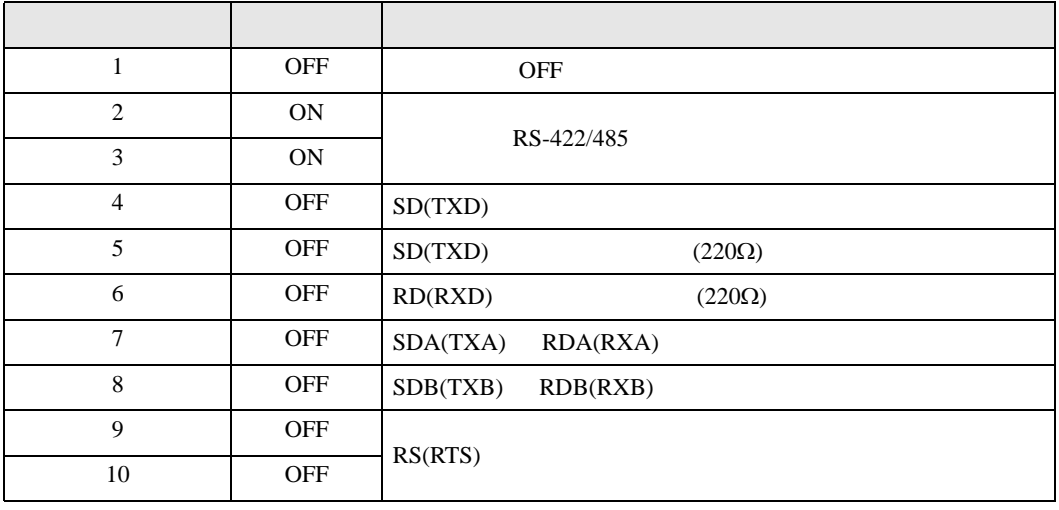

#### RS-422/485 2

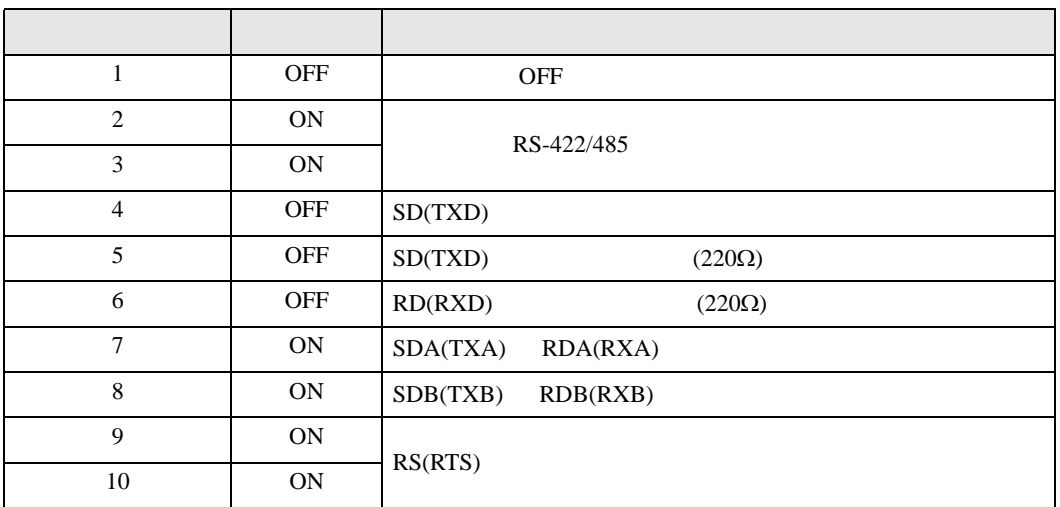

<span id="page-6-0"></span>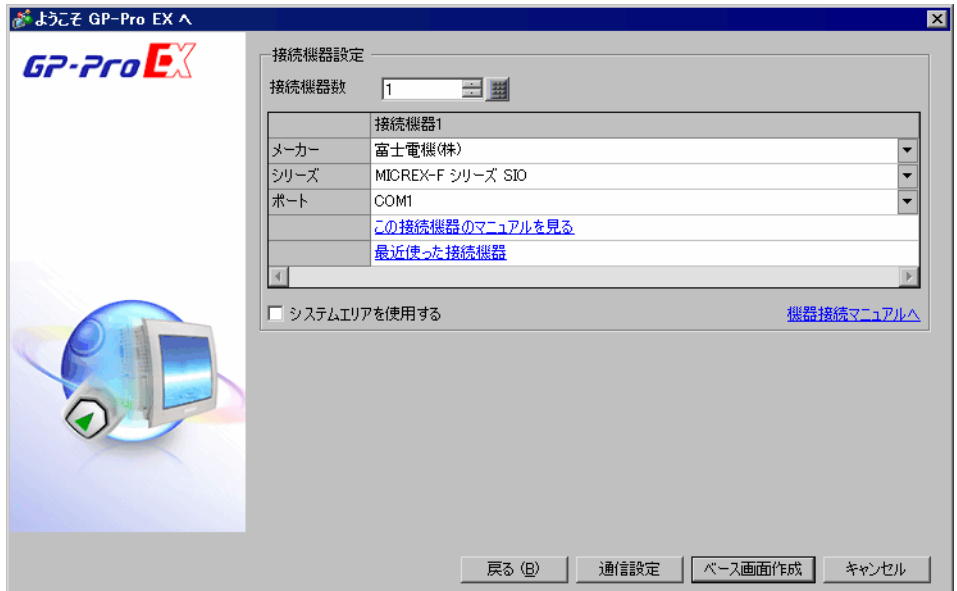

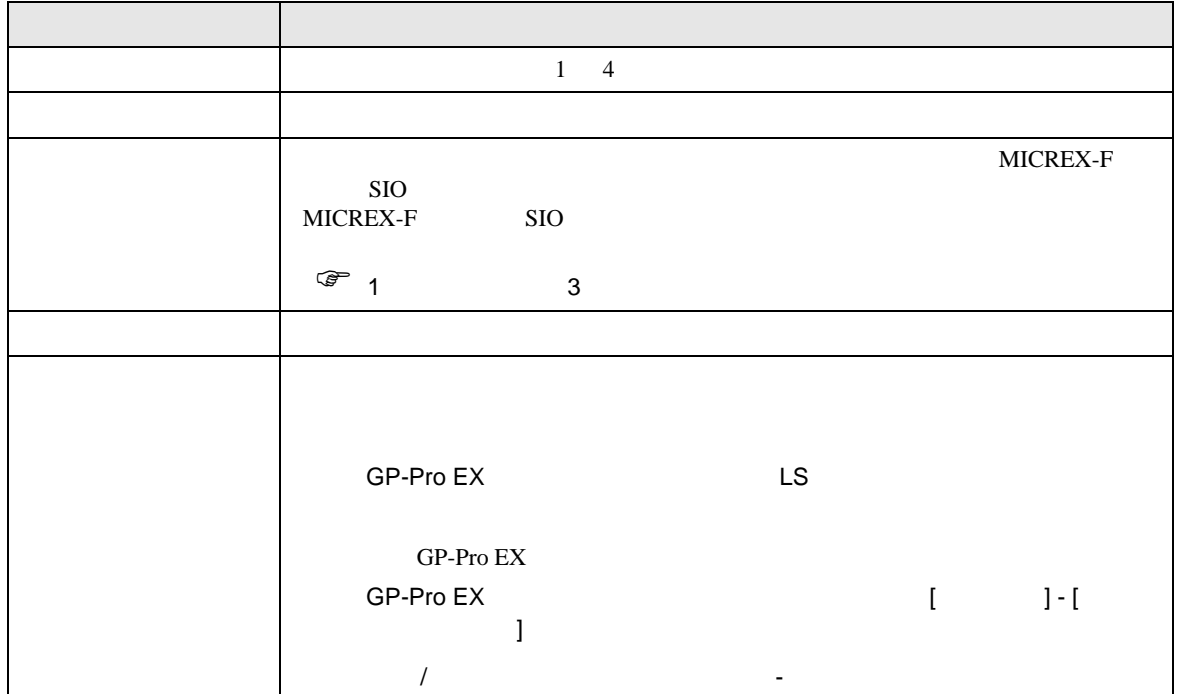

<span id="page-7-1"></span><span id="page-7-0"></span>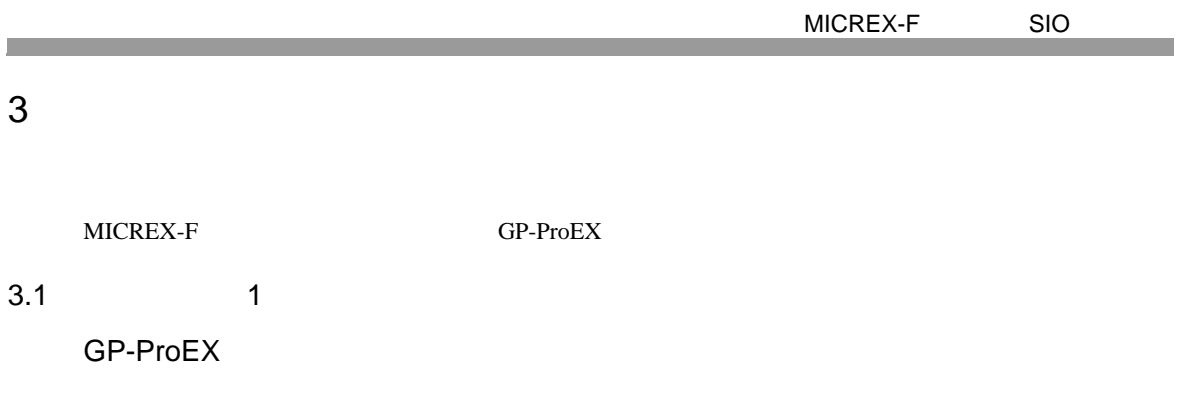

設定画面を表示するには、[ プロジェクト ] メニューの [ システム設定 ]-[ 接続機器設定 ] をクリック

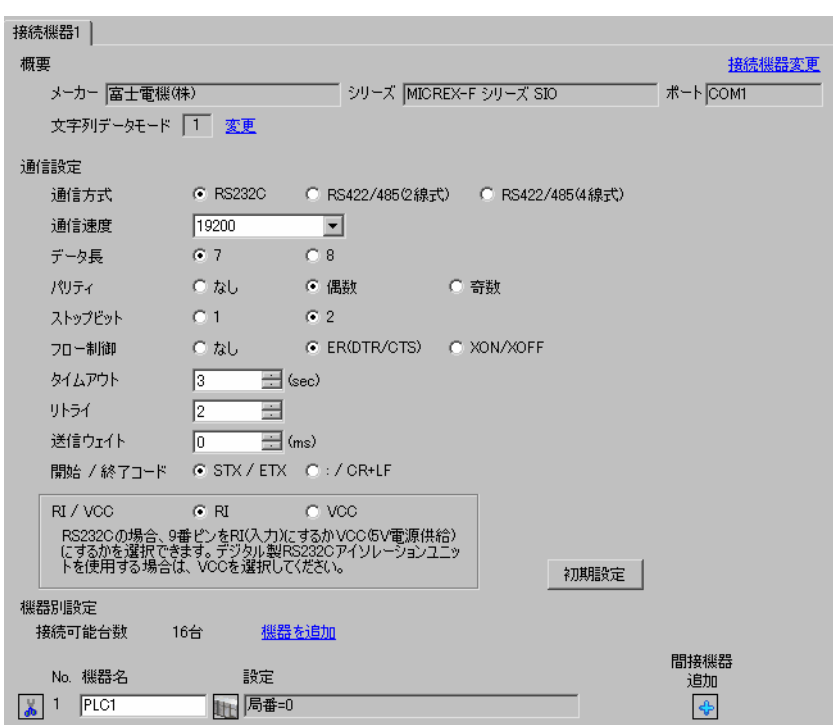

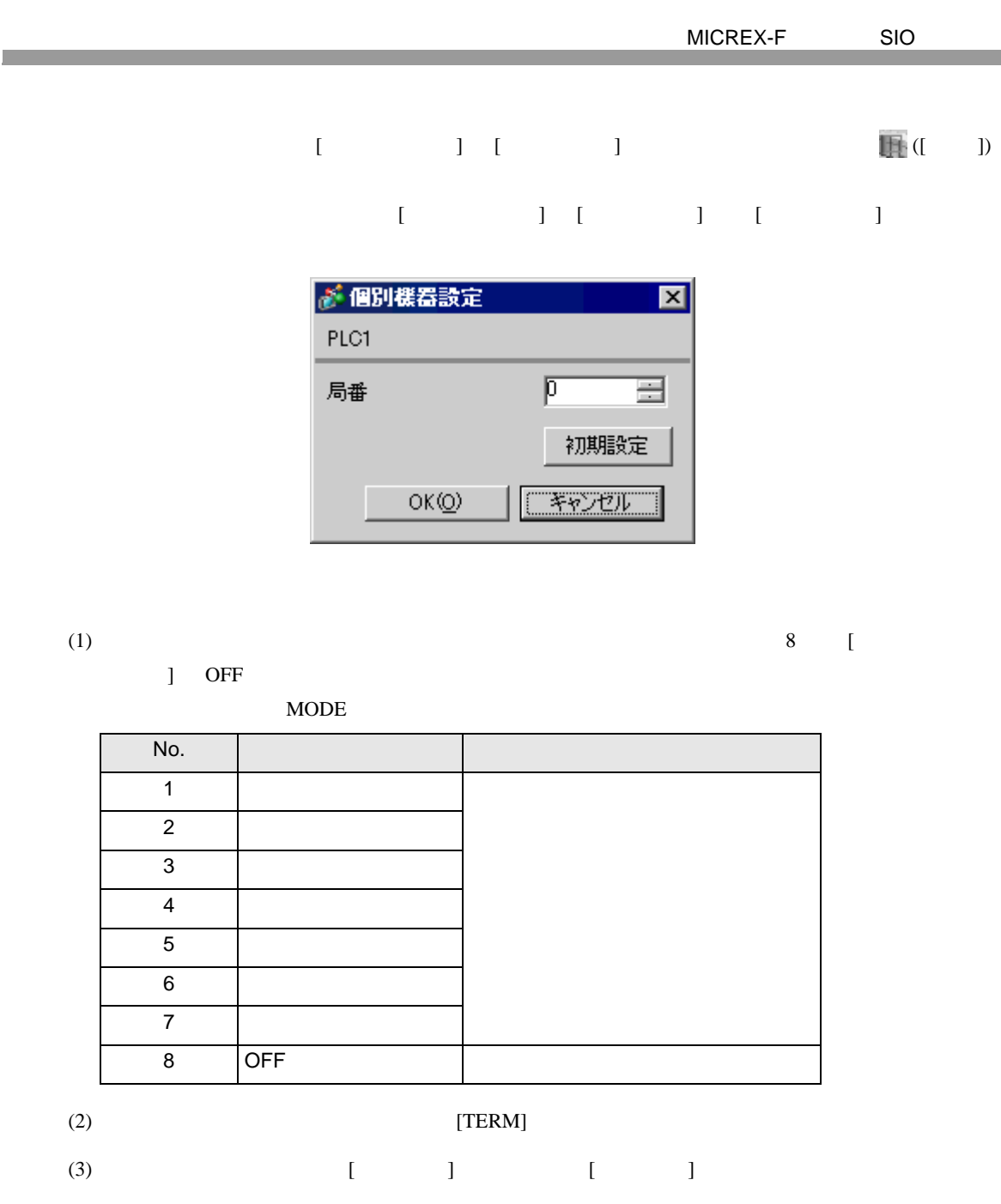

 $(4)$ 

 $(5)$ 

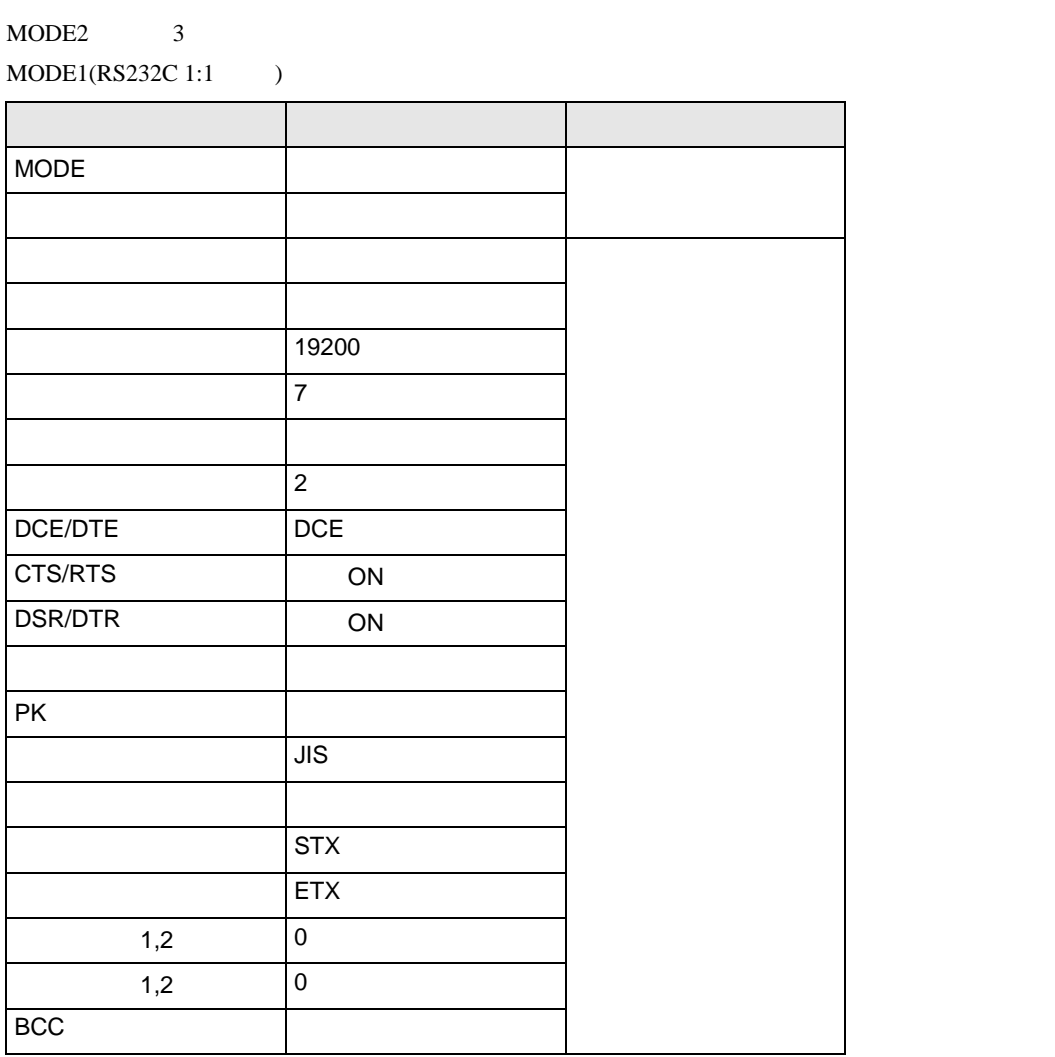

 $(6)$  [  $\qquad$  ]  $\qquad$  [ ]

 $(7)$ 

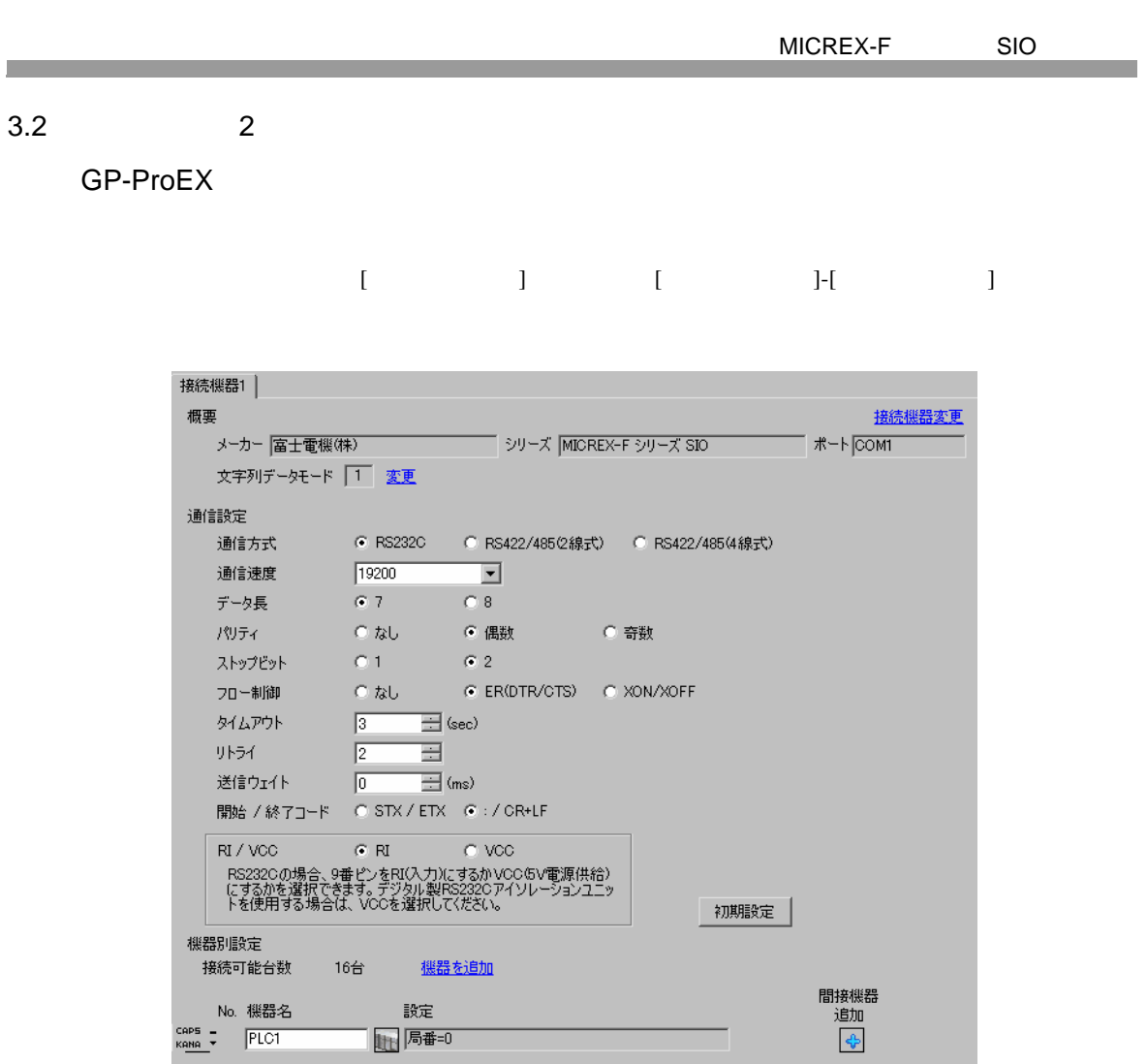

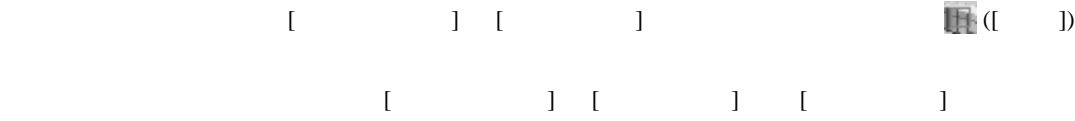

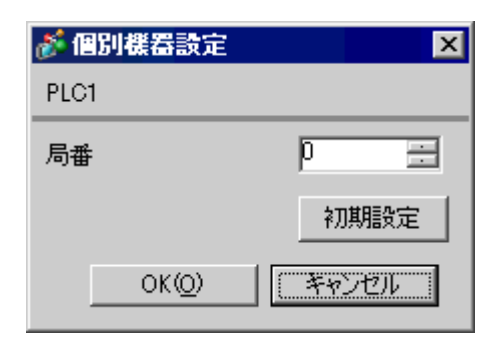

<span id="page-10-0"></span> $3.2$ 

接続機器の汎用インターフェースモジュール背面にあるディップスイッチ 8 番の [ イニシャライズ方

MODE MODE 3

 $MODE1(RS232C 1:1)$ 

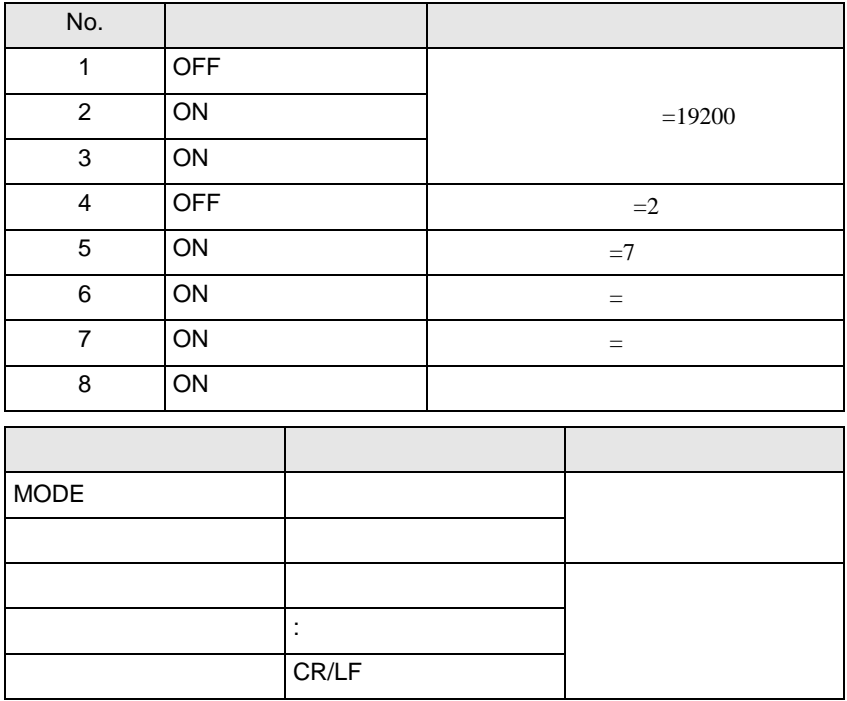

 $\blacksquare$  ON

F.

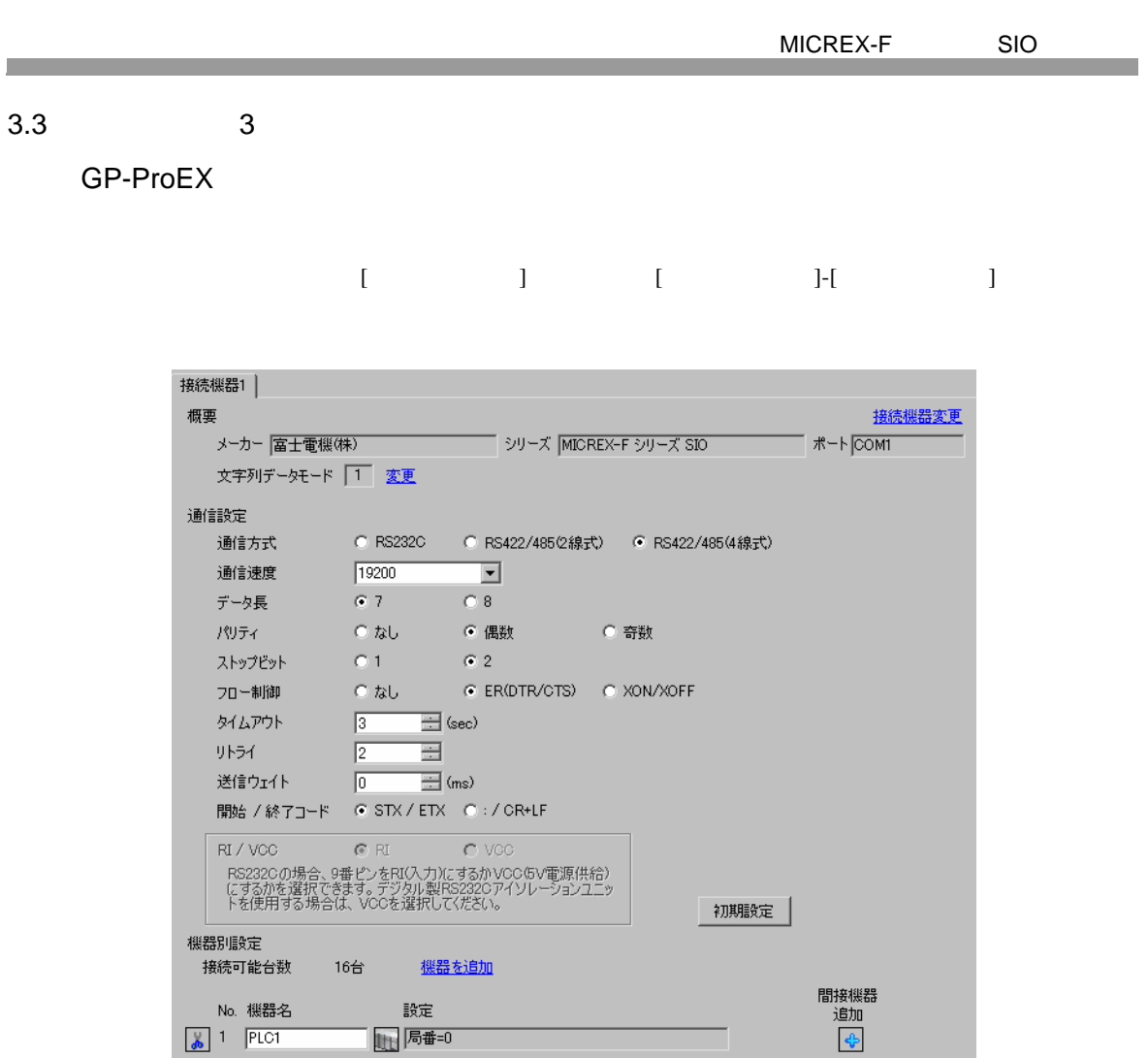

 $[ \qquad \qquad ] \quad [ \qquad \qquad ] \qquad \qquad ] \qquad \qquad ] \qquad \qquad ] \qquad \qquad ] \qquad \qquad ] \qquad \qquad ]$ 複数の接続機器を接続する場合は、[ 接続機器設定 ] [ 機器別設定 ] から [ 機器を追加 ] をクリック

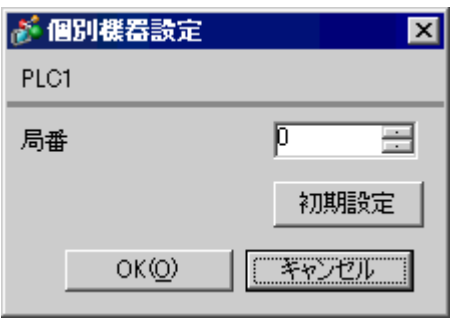

<span id="page-12-0"></span> $3.3$ 

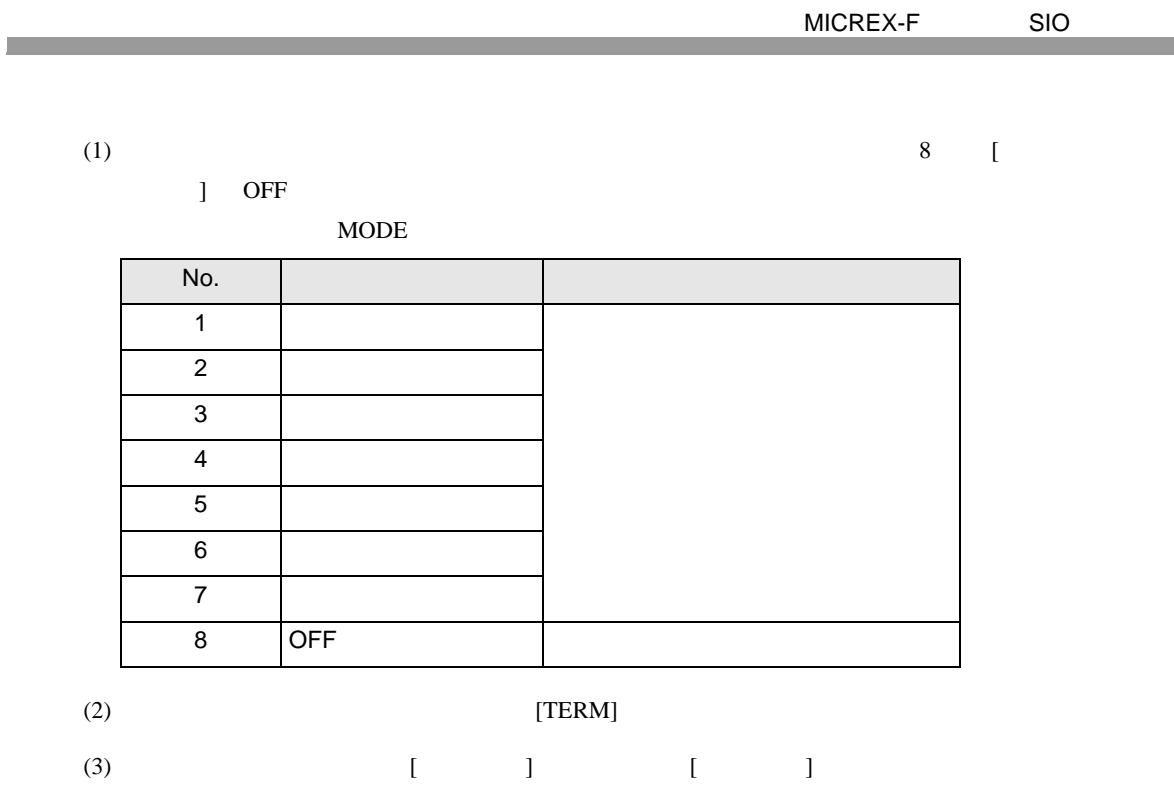

 $(4)$ 

 $(5)$ 

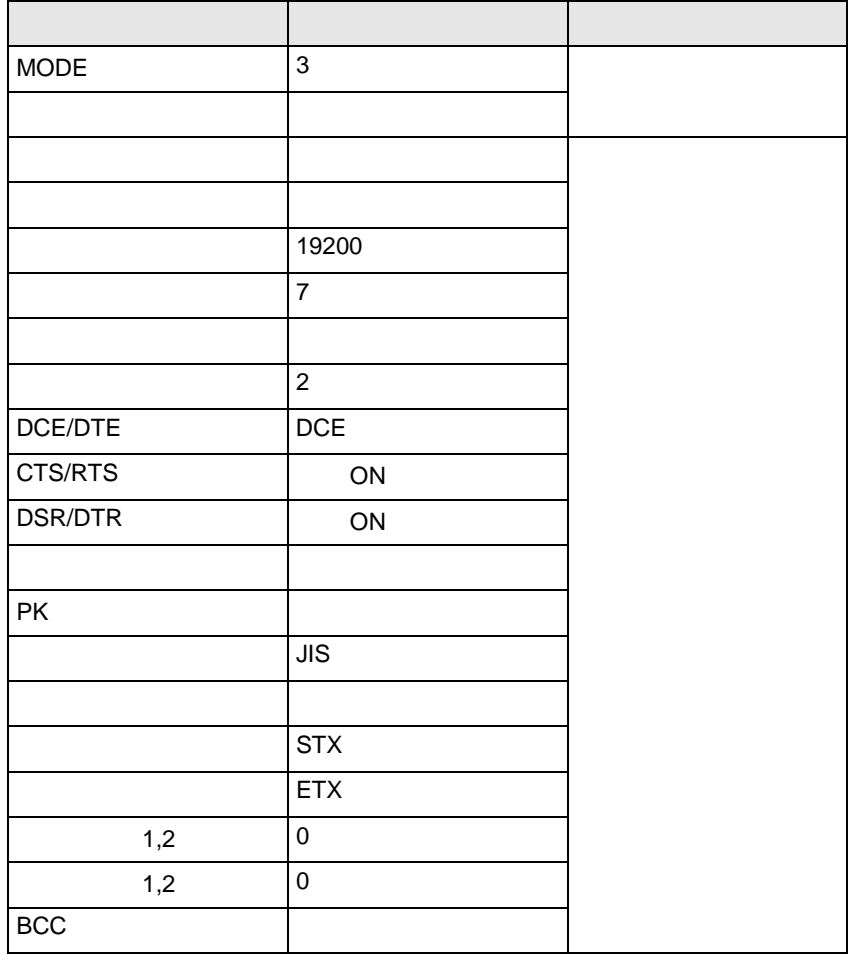

 $(6)$  [  $\qquad$  ]  $\qquad$  ]  $\qquad$  ]

 $(7)$ 

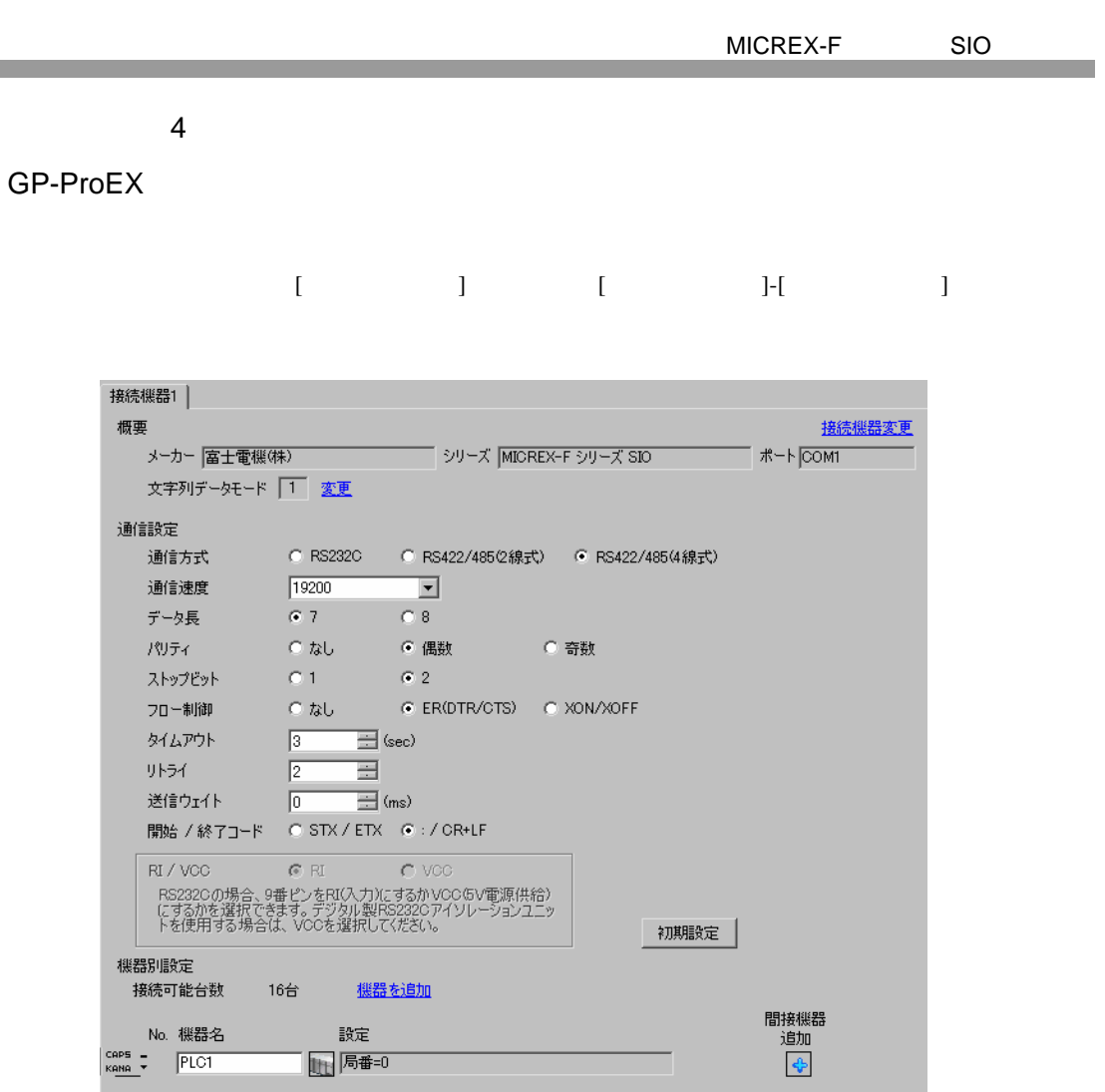

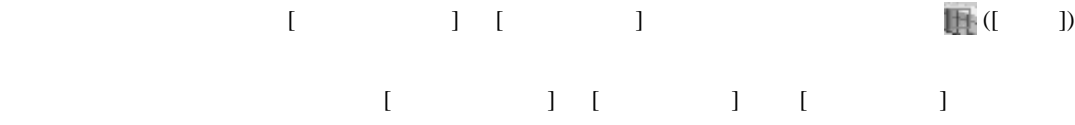

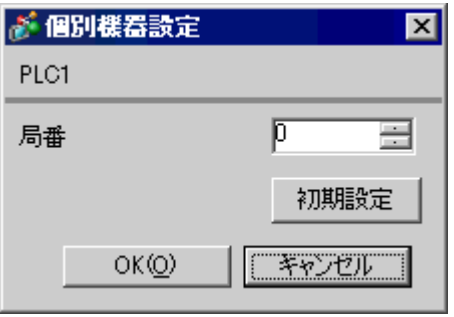

<span id="page-15-0"></span> $3.4$ 

 $\mathcal{L}^{\text{max}}_{\text{max}}$ 

接続機器の汎用インターフェースモジュール背面にあるディップスイッチ 8 番の [ イニシャライズ方

 $\blacksquare$  ON

**Ta** 

定値となります。MODE の設定はロータリースイッチで行います。機器設定の局番と同じ番号をロー

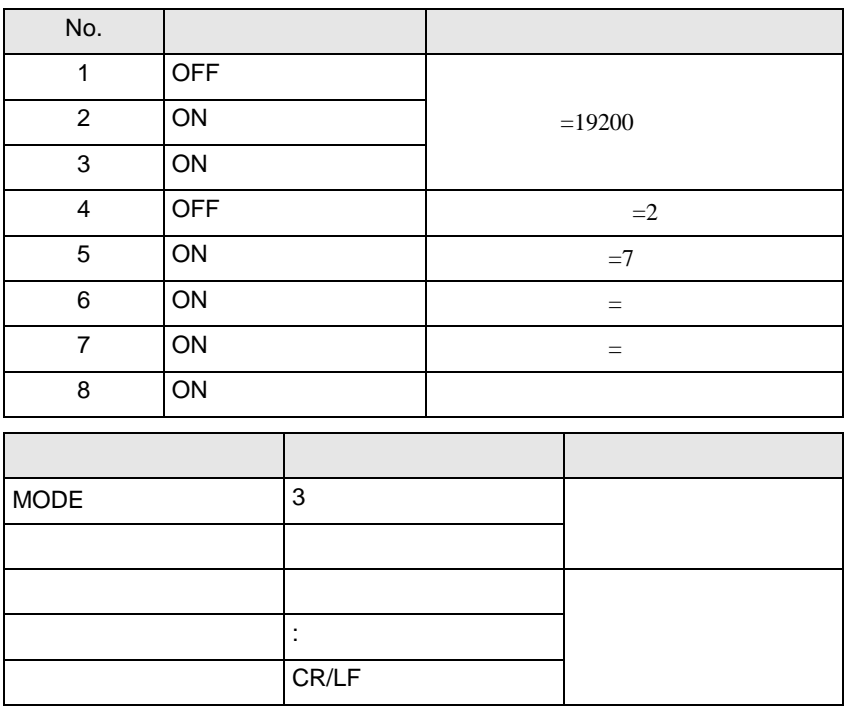

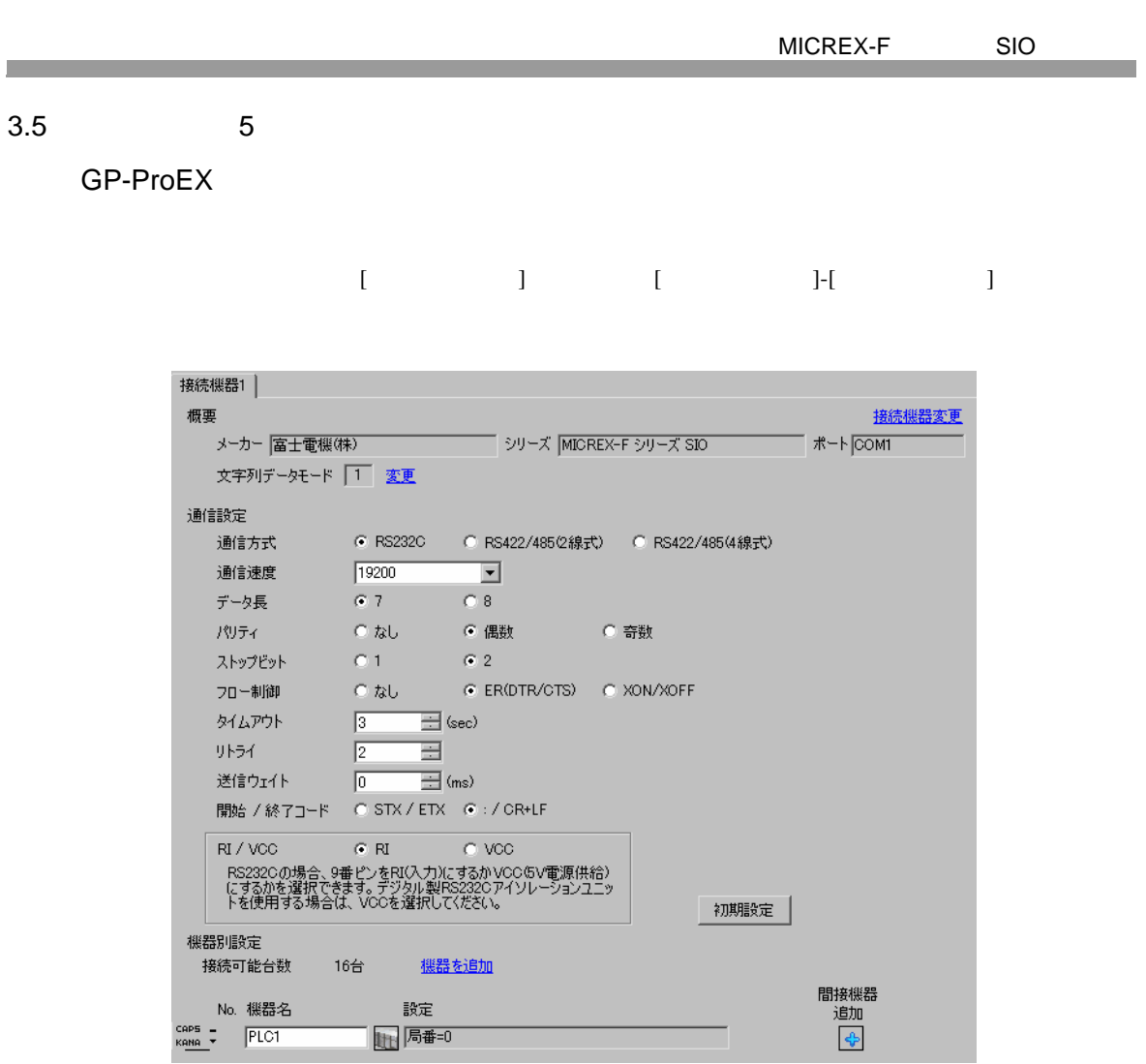

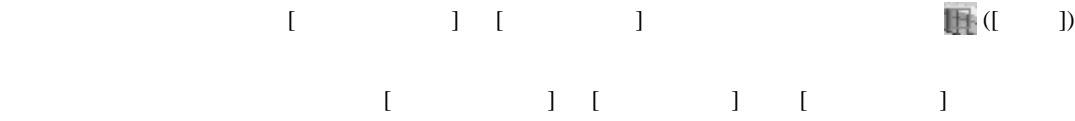

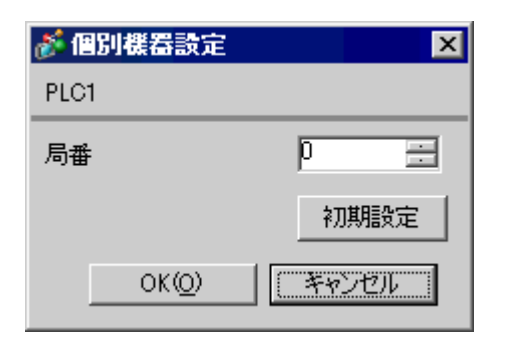

<span id="page-17-0"></span> $3.5$ 

 $8 \qquad \qquad$  [

 $\blacksquare$  ON MODE MODE MODE2 3  $MODE1(RS232C 1:1)$ 

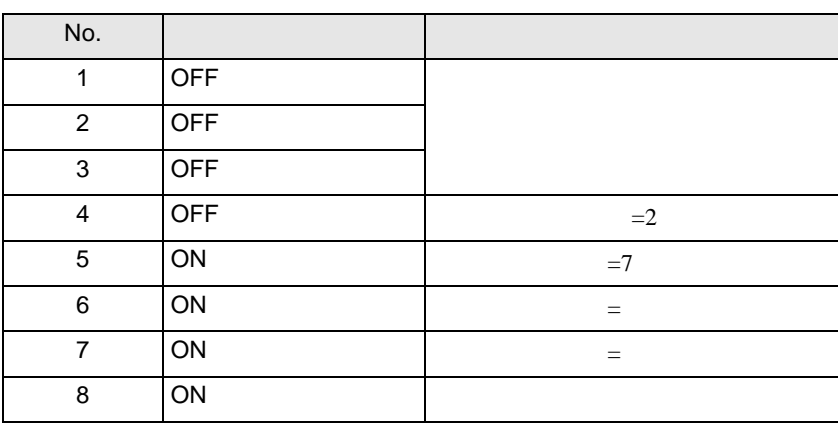

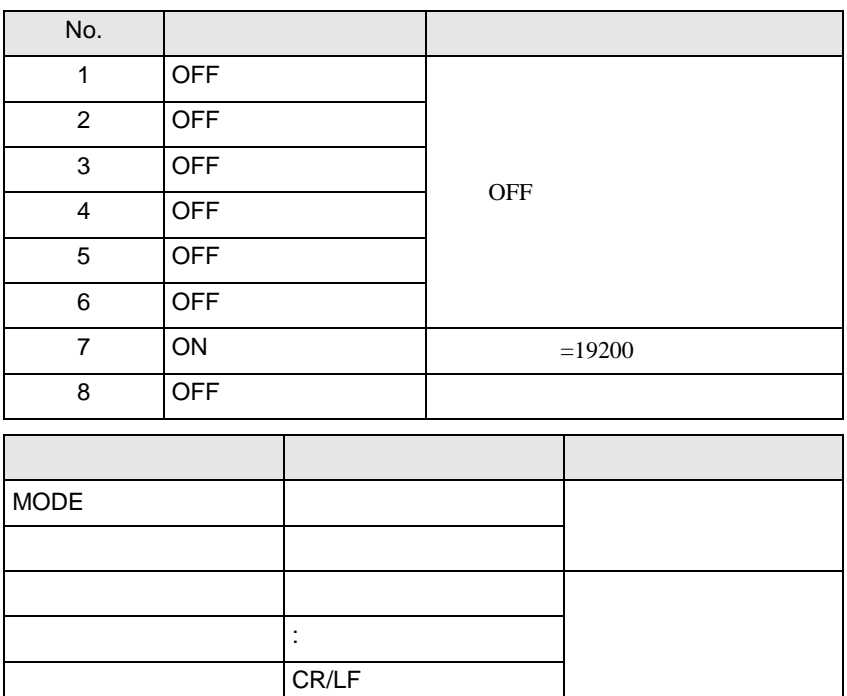

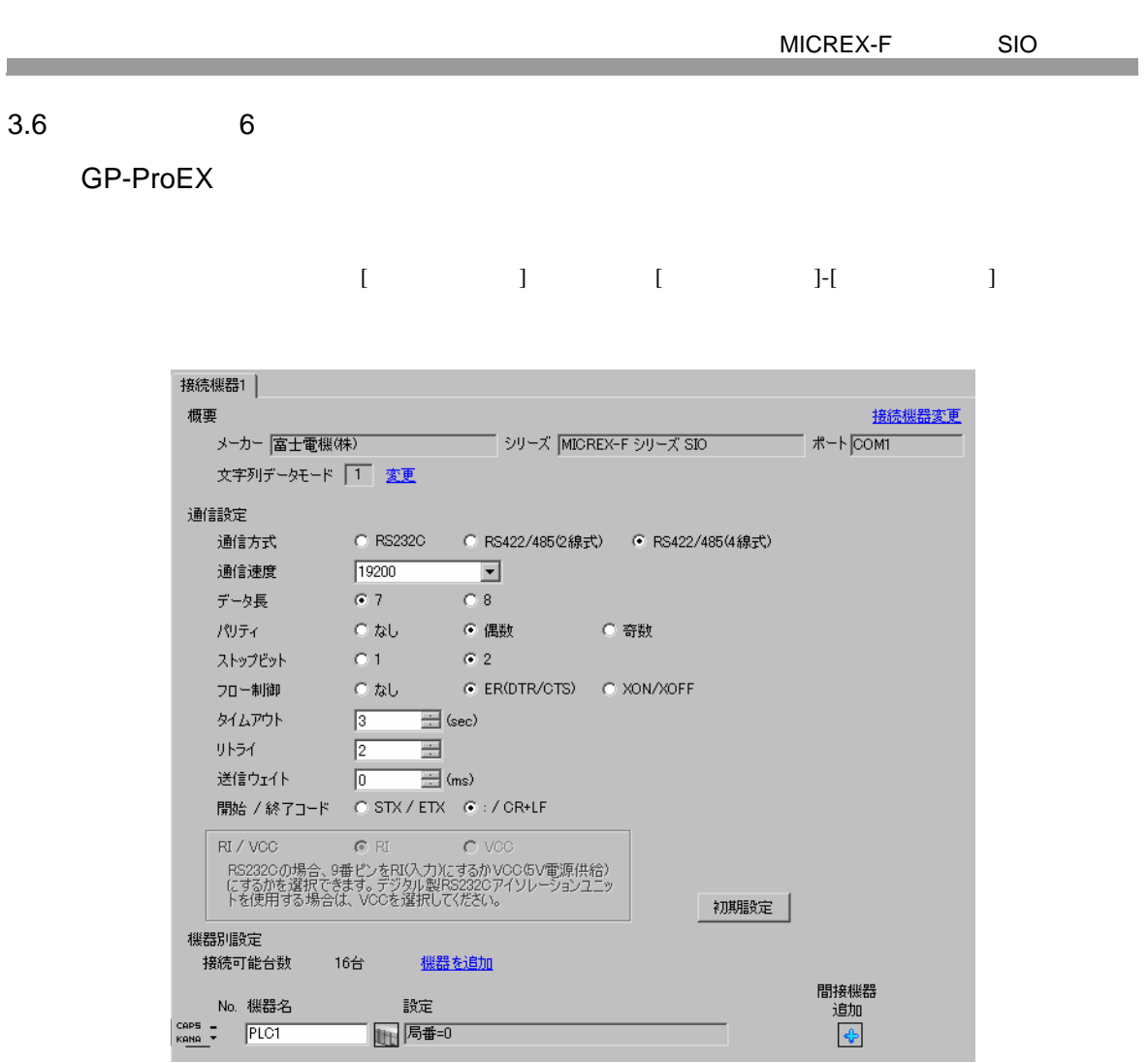

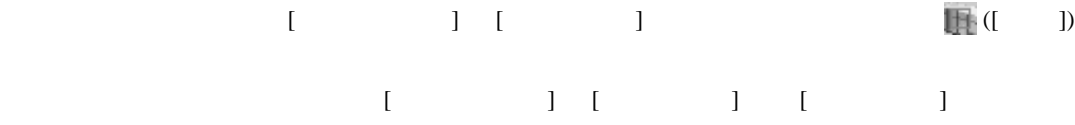

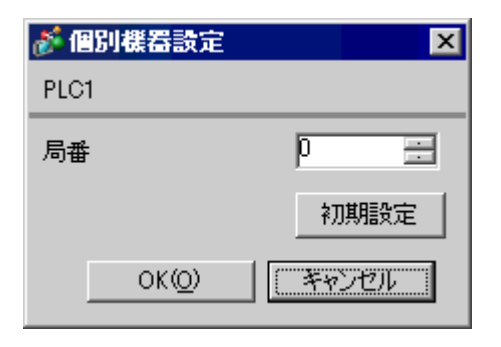

<span id="page-19-0"></span> $3.6$ 

 $\overline{\phantom{a}}$  8  $\overline{\phantom{a}}$  [

 $\bar{J}$  ON

П

 $MODE$ 

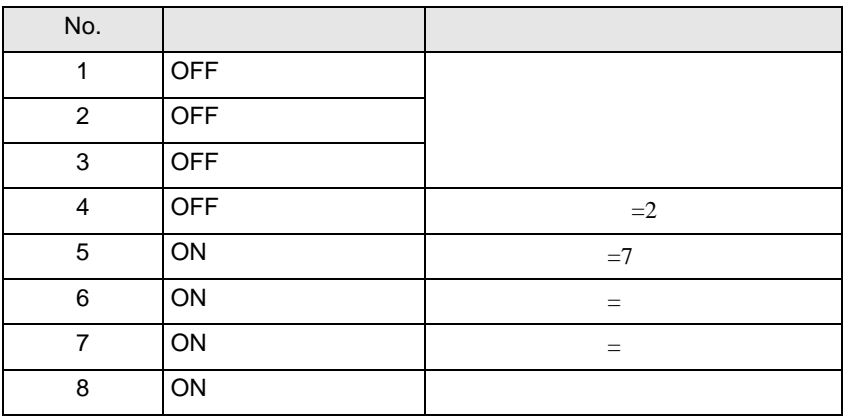

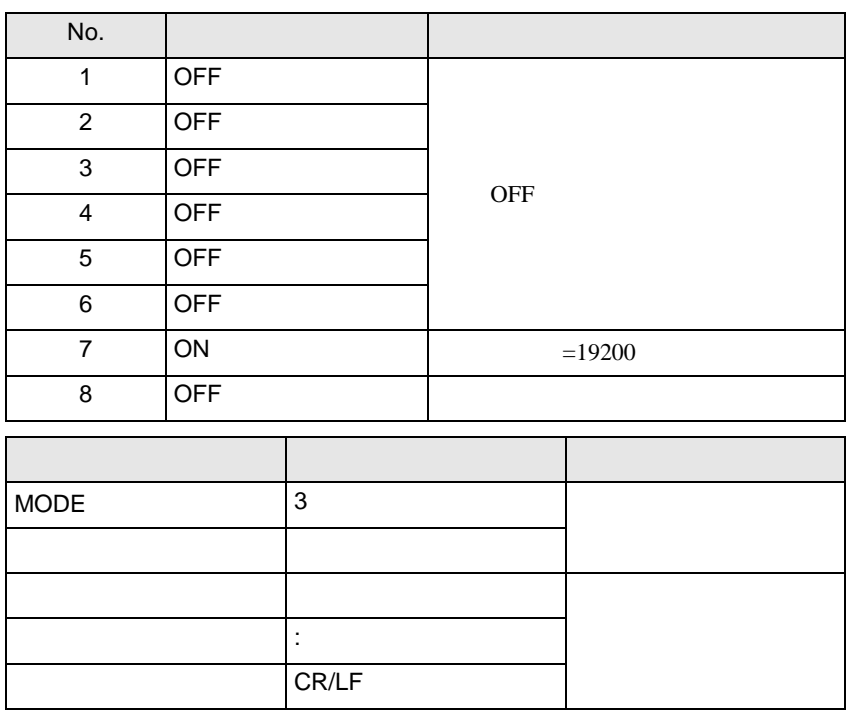

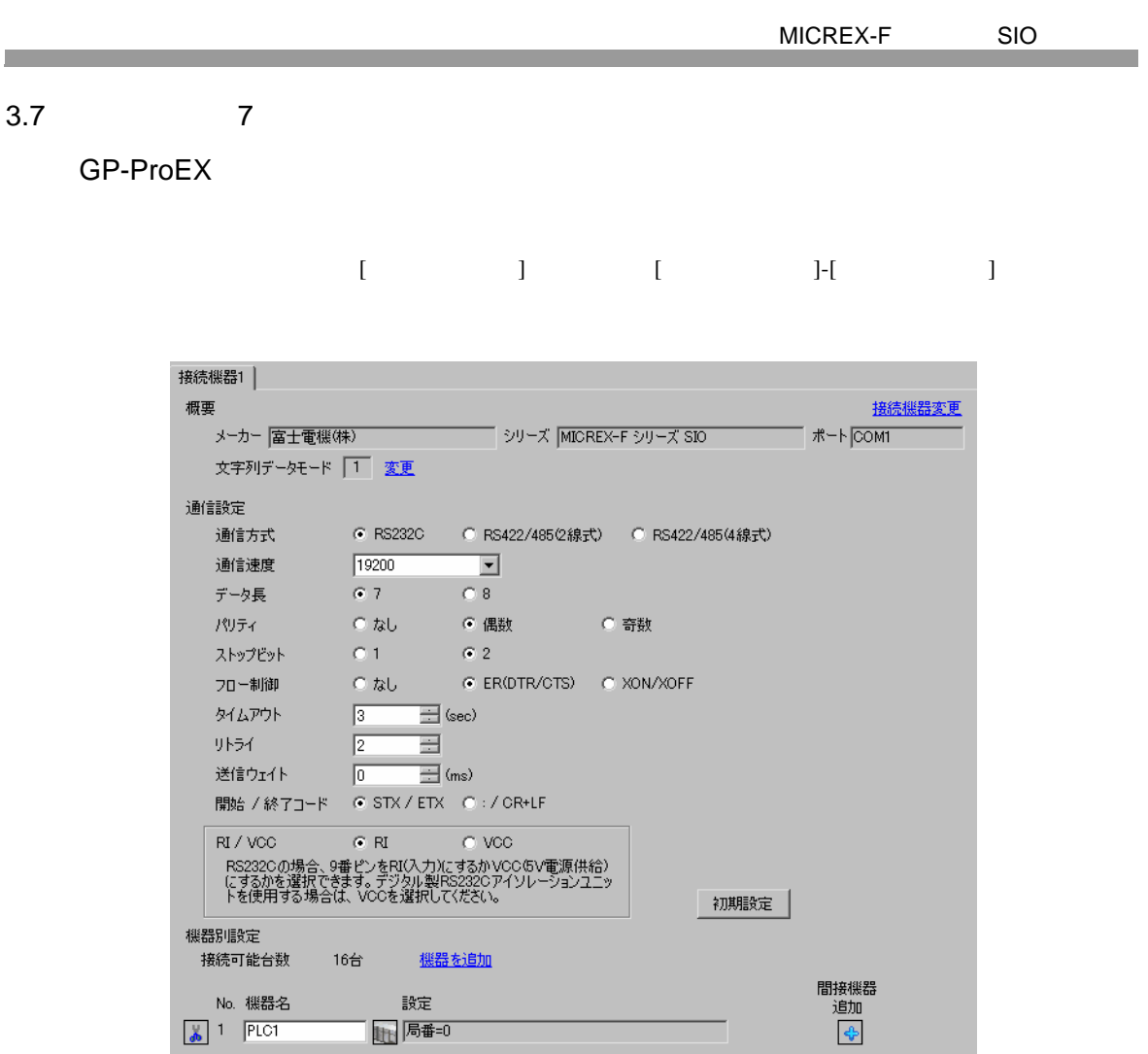

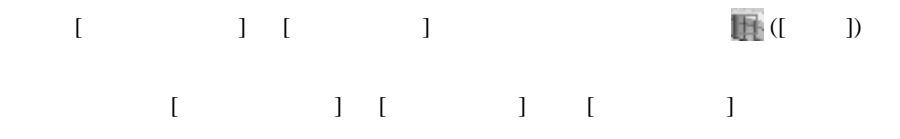

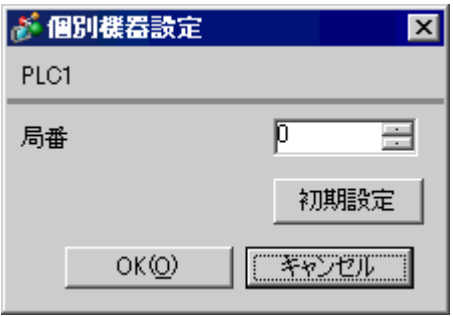

<span id="page-21-0"></span>3.7

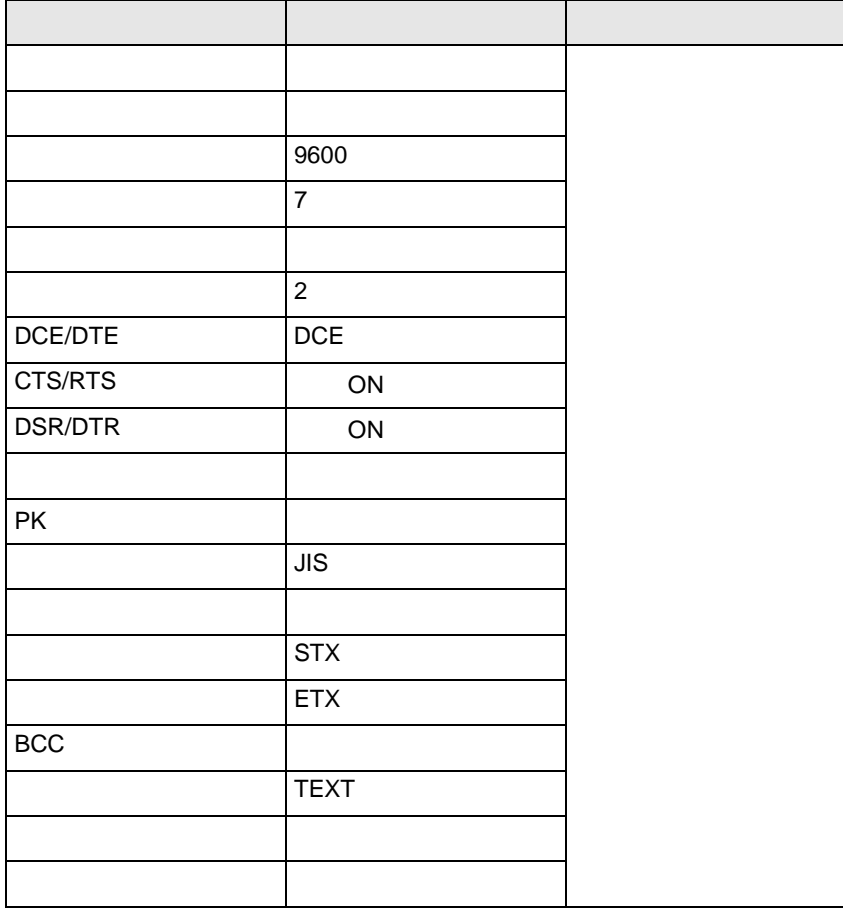

<span id="page-23-0"></span>4 設定項目

 $GP-Pro EX$ 

 $\circled{f}$  3 8

4.1 GP-Pro EX

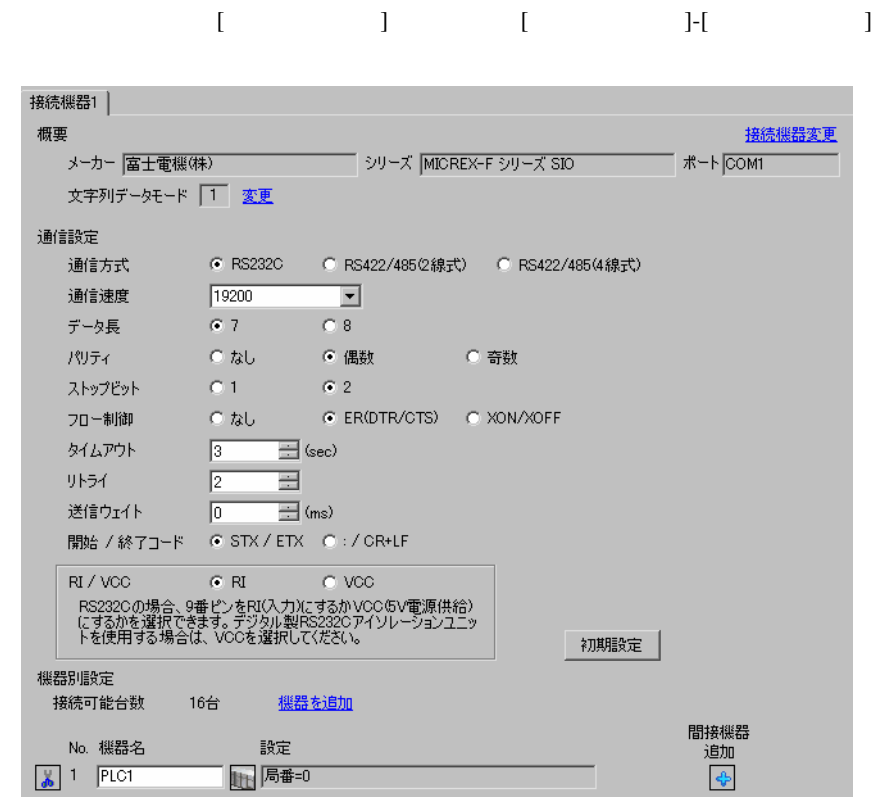

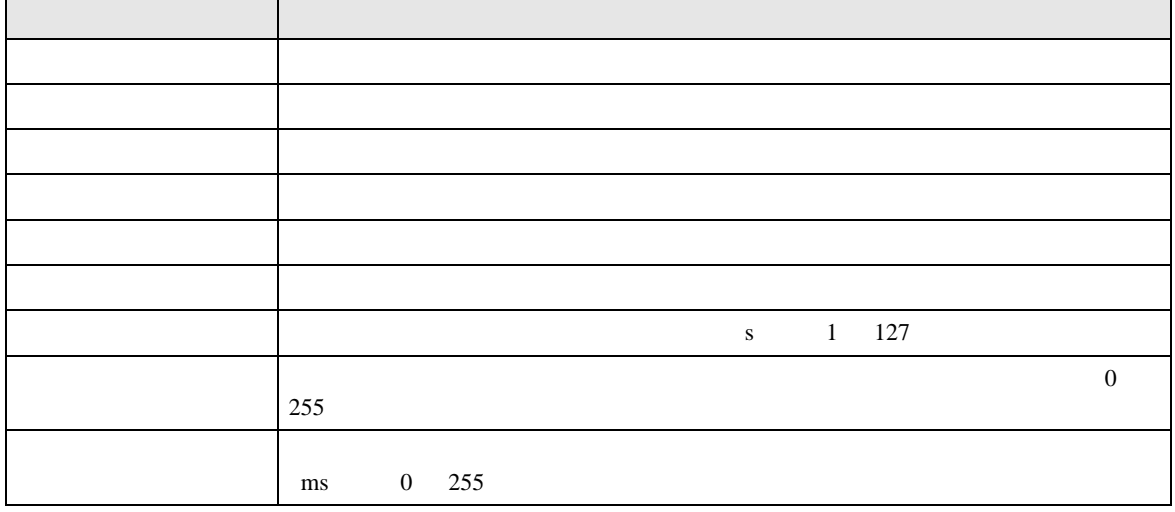

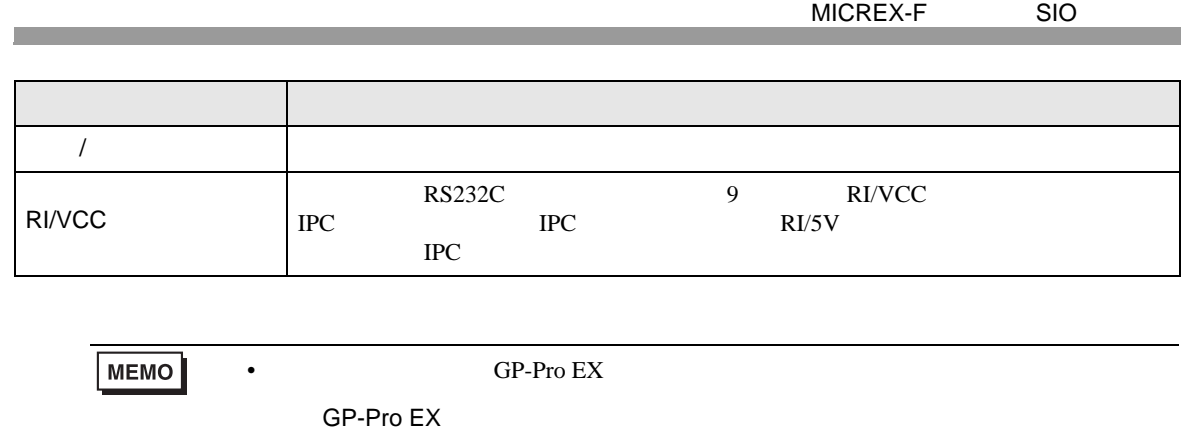

設定画面を表示するには、[ 接続機器設定 ] [ 機器別設定 ] から設定したい接続機器の ([ 設定 ])  $[ \qquad \qquad ] \quad [ \qquad \qquad ] \quad [ \qquad \qquad ] \quad [ \qquad \qquad ]$ 

> ● 個別機器設定 図  $PLC1$  $\overline{p}$ 局番  $\equiv$ 初期設定  $OKQ$ キャンセル

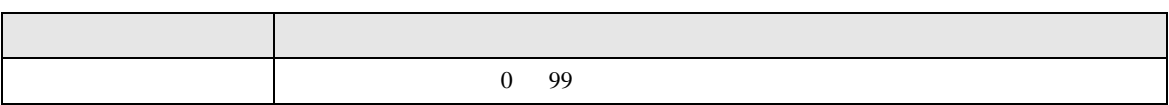

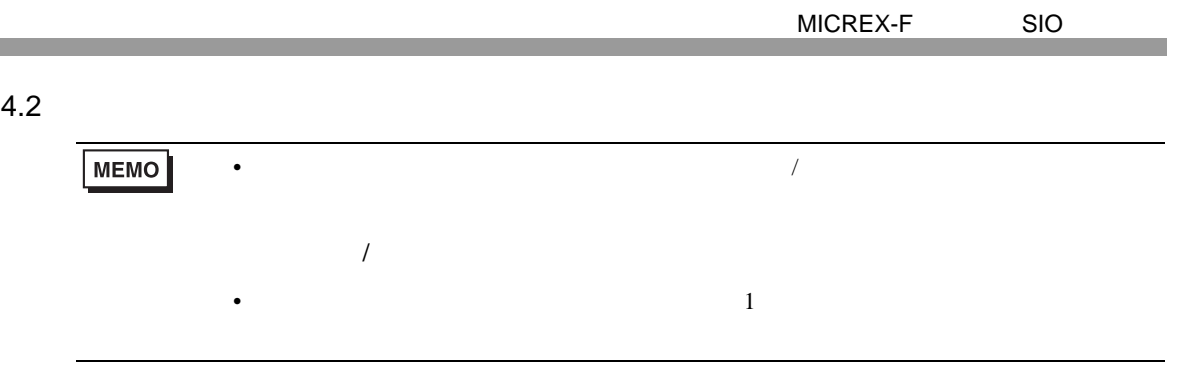

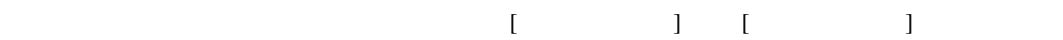

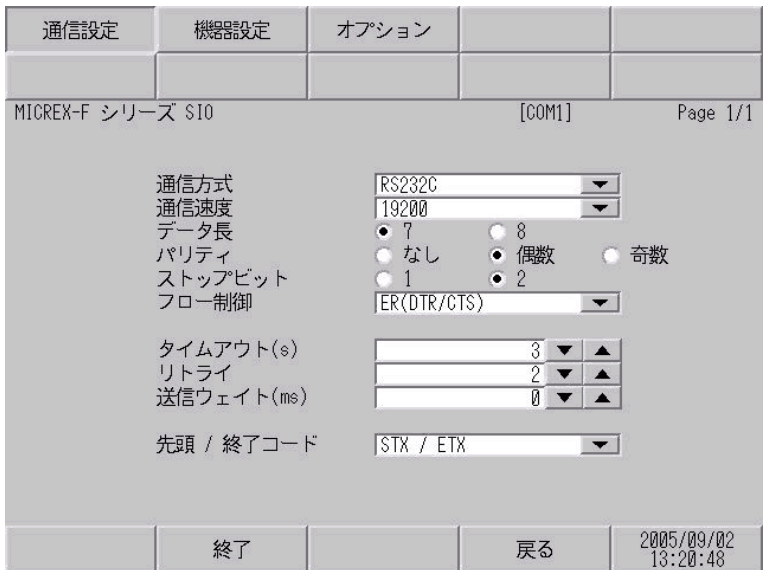

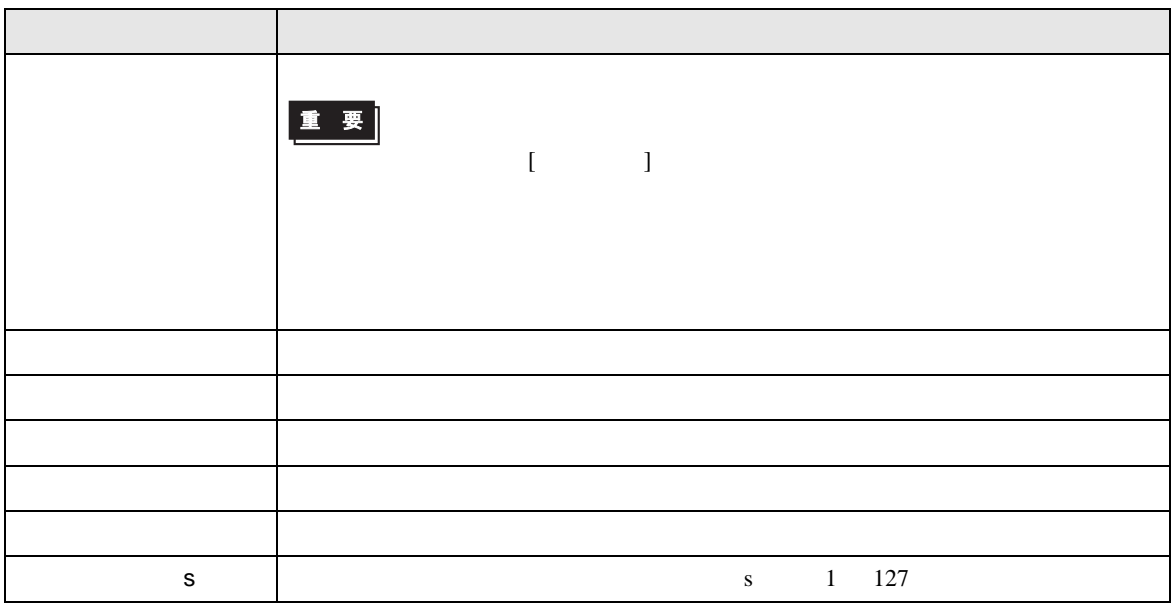

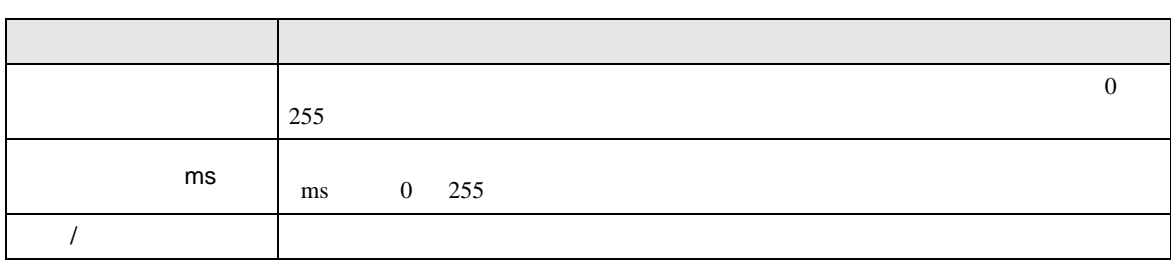

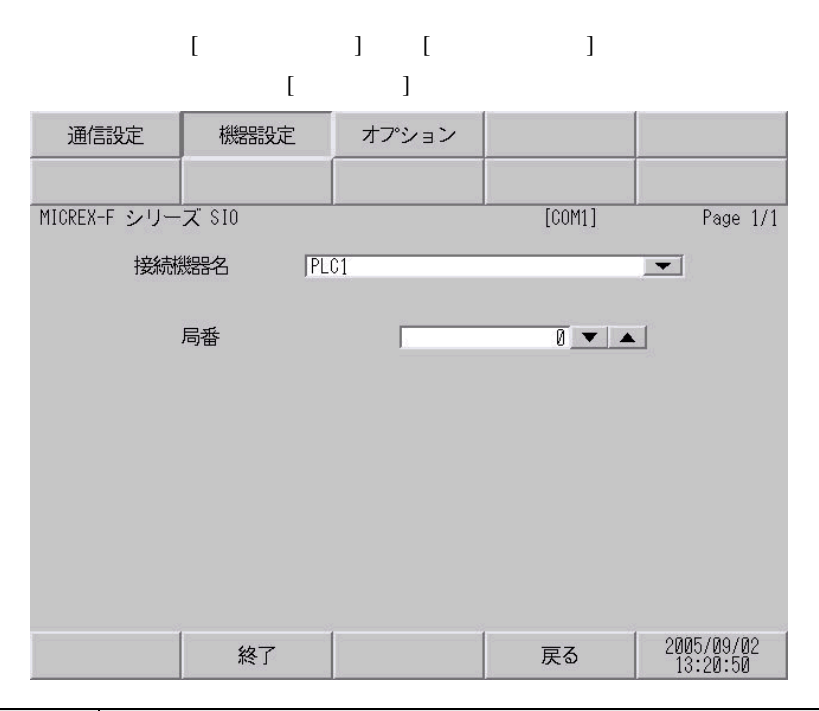

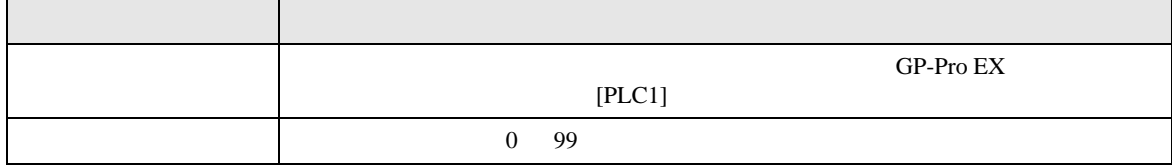

設定画面を表示するには、[ 周辺機器設定 ] から [ 接続機器設定 ] をタッチします。表示された一覧か ら設定したい接続機器をタッチし、[ オプション ] をタッチします。

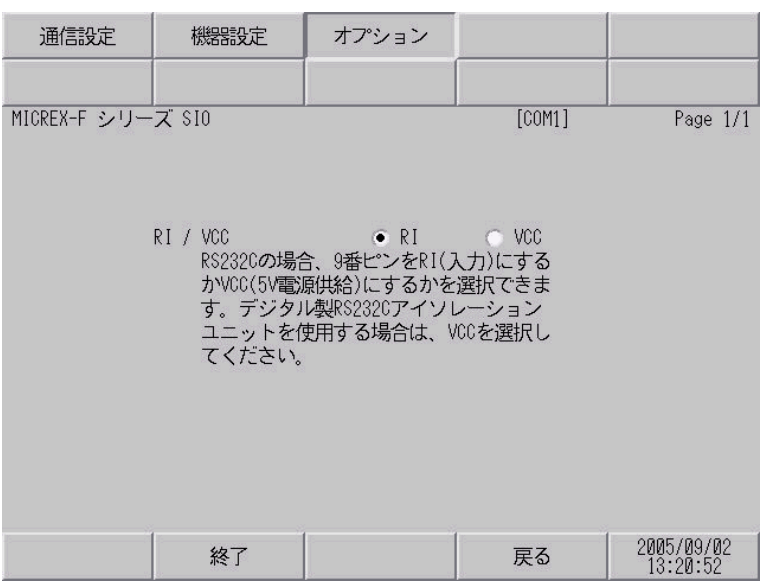

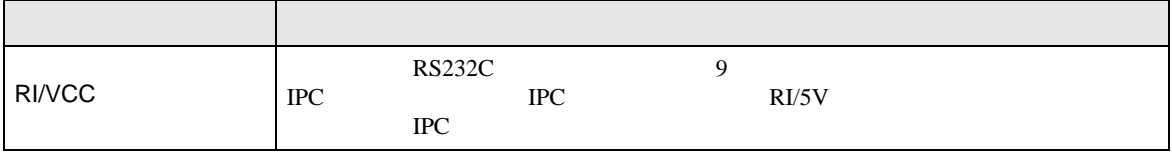

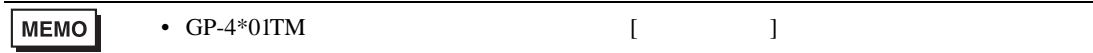

<span id="page-28-1"></span><span id="page-28-0"></span>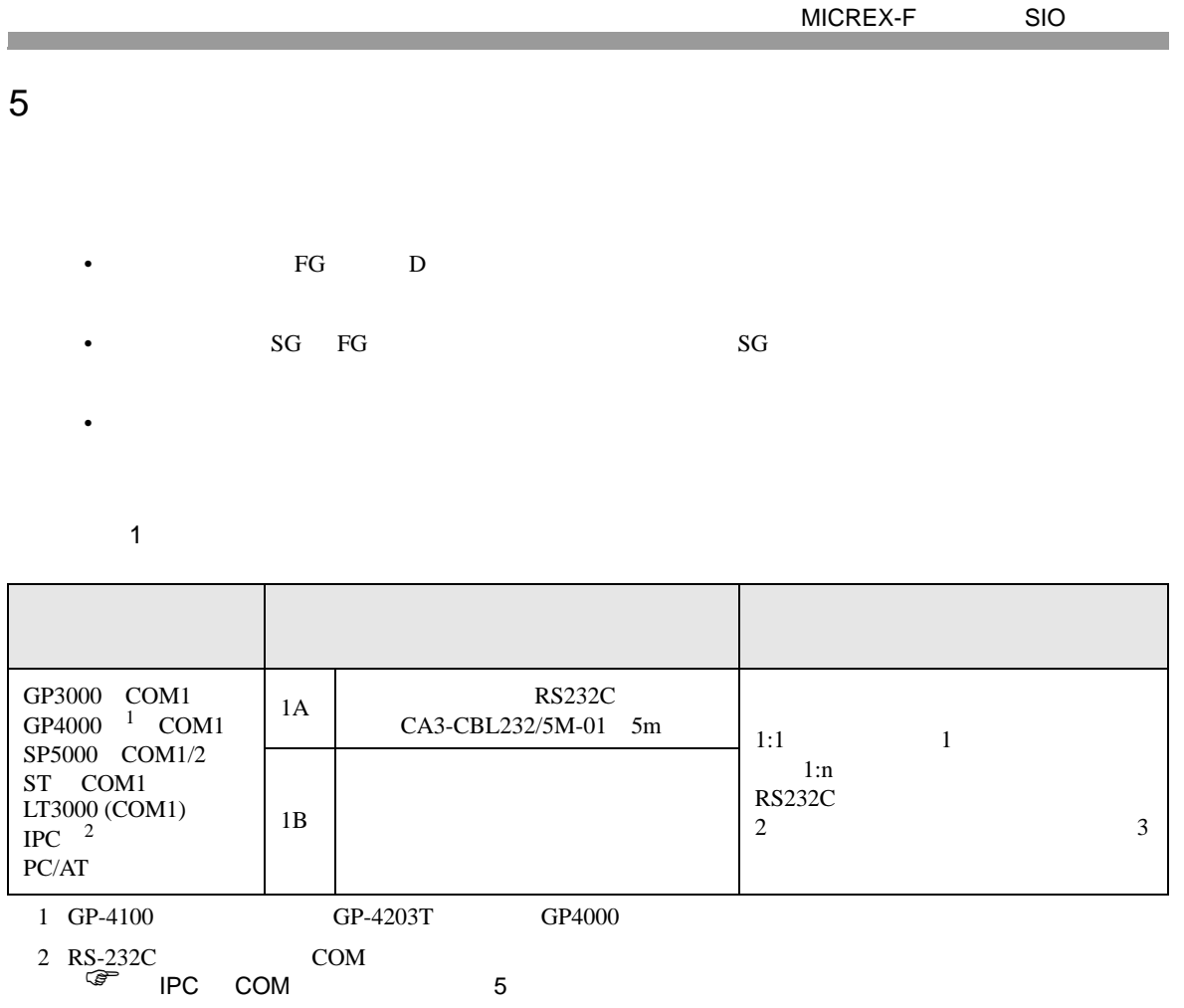

1A) •  $1:1$ 表示器 接続機器※ CA3-CBL232/5M-01 虛 RS232C  $\sim 1$ •  $1:n$ リンクI/F上の リンクI/F上の RS422ポート RS422ポート シールド 信号名 信号名 表示器 RDA SDA リンクI/F上の RS232ポート RDB SDB CA3-CBL232/5M-01 Œ SDA RDA RS232C SDB RDB SG SG FG自作ケーブル(RS422(4線式)) •  $RS422$  ON **MEMO** • RS232C RS422 1 I/F 2  $RS422$  3

1B)

•  $1:1$ 

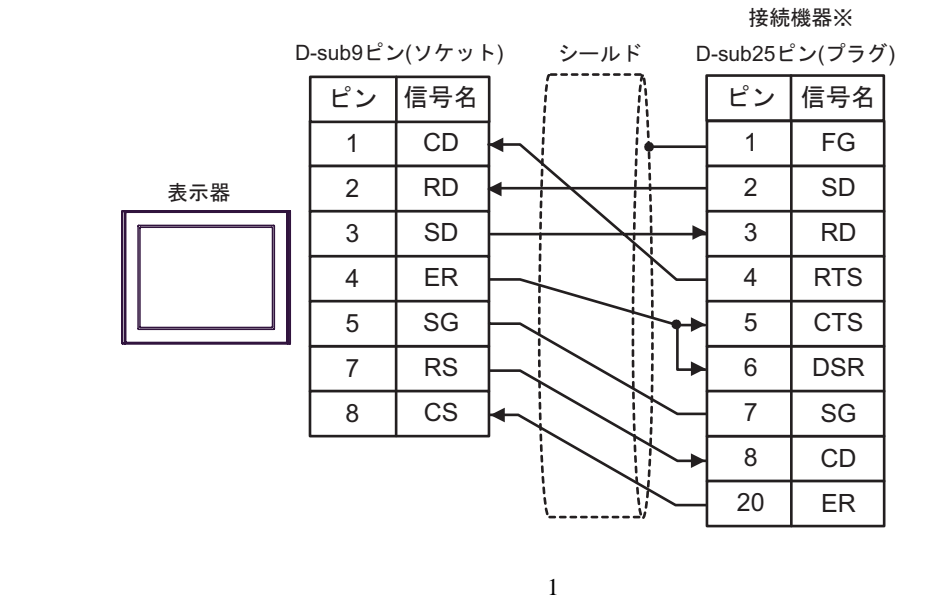

•  $1:n$ 

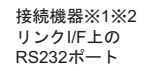

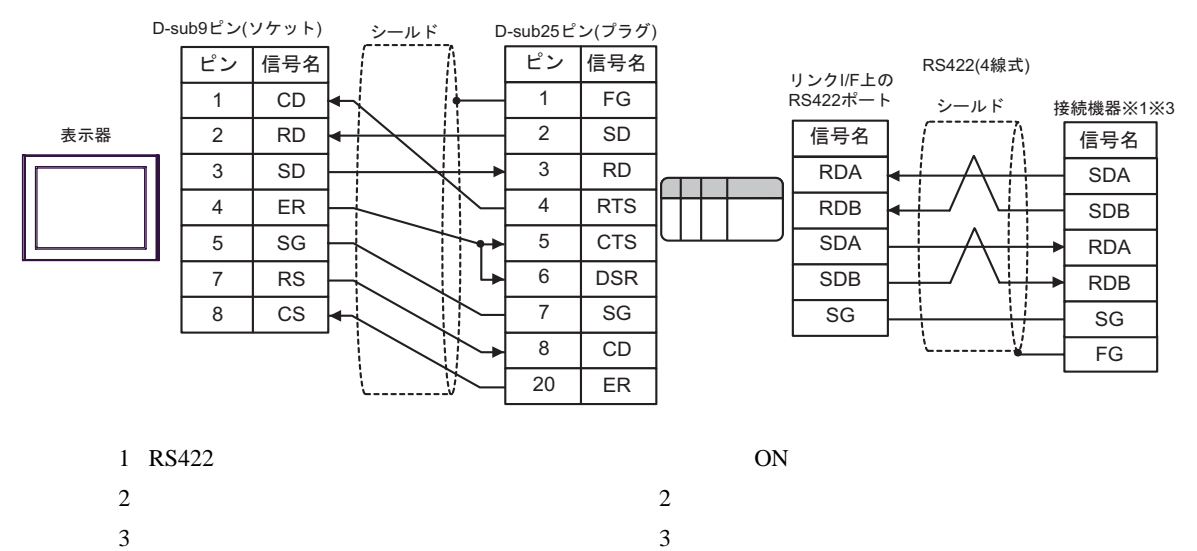

**2** 

<span id="page-31-0"></span>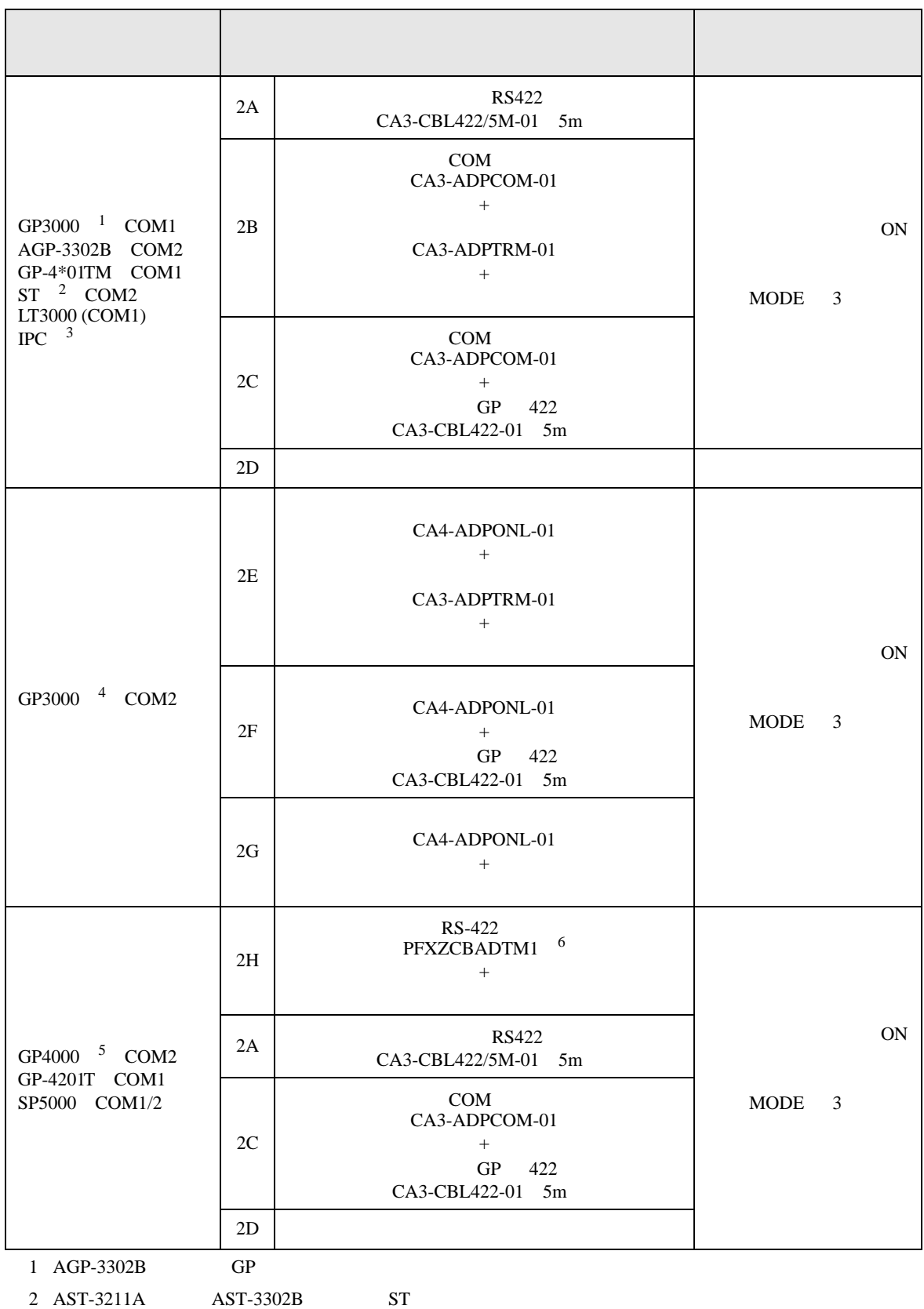

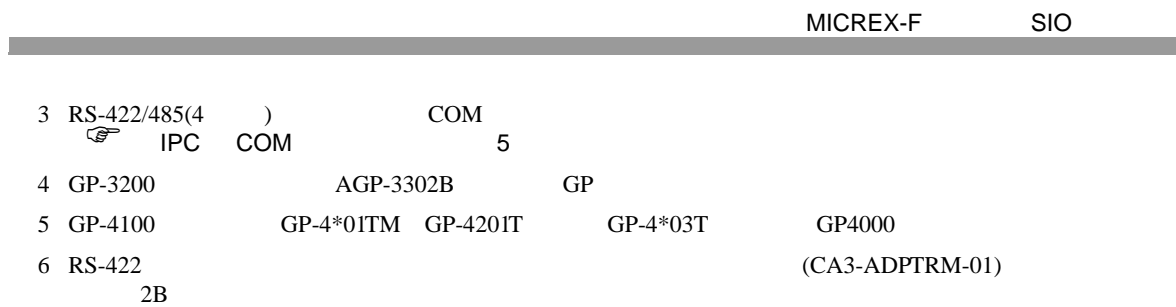

## 2A)

•  $1:1$ 

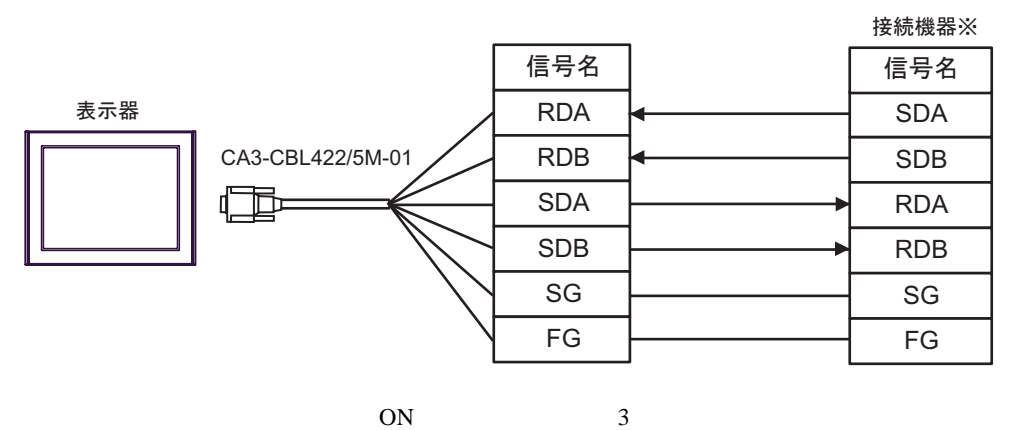

•  $1:n$ 

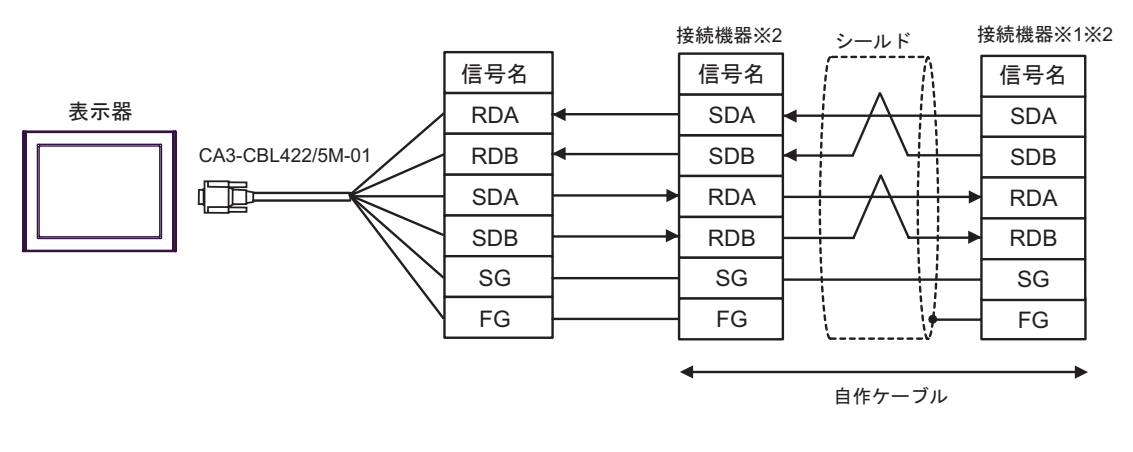

 $1$  ON

2B)

•  $1:1$ 

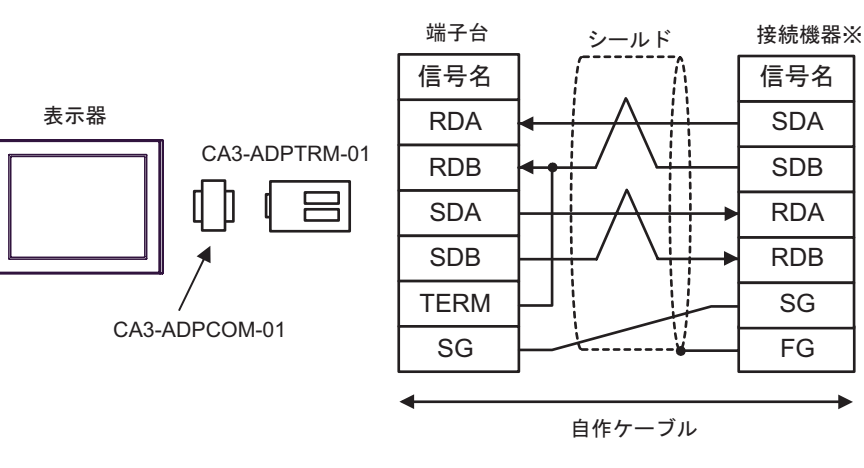

 $ON \t 3$ 

•  $1:n$ 

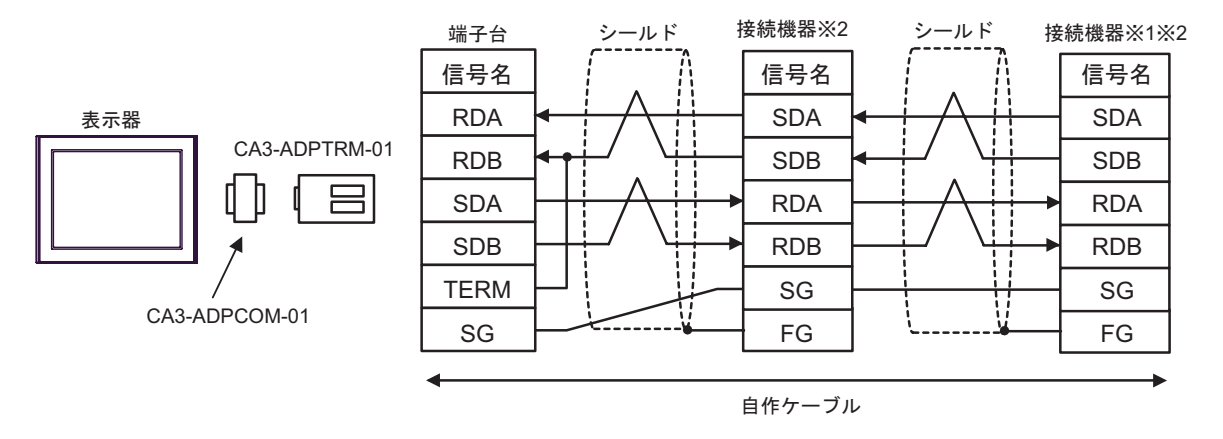

 $1$  ON

2C)

•  $1:1$ 

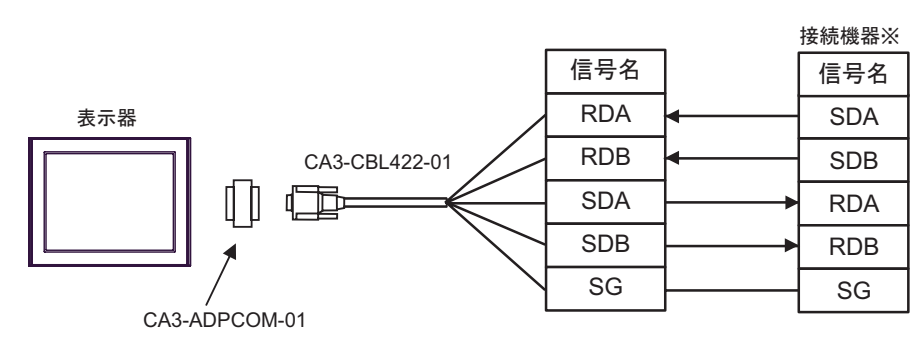

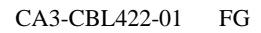

 $ON$  3

•  $1:n$ 

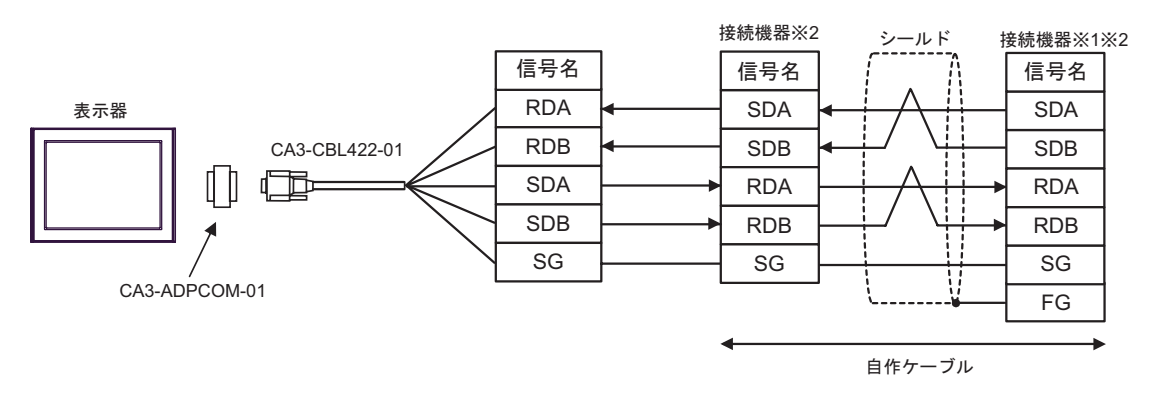

## CA3-CBL422-01 FG

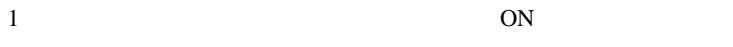

2D)

•  $1:1$ 

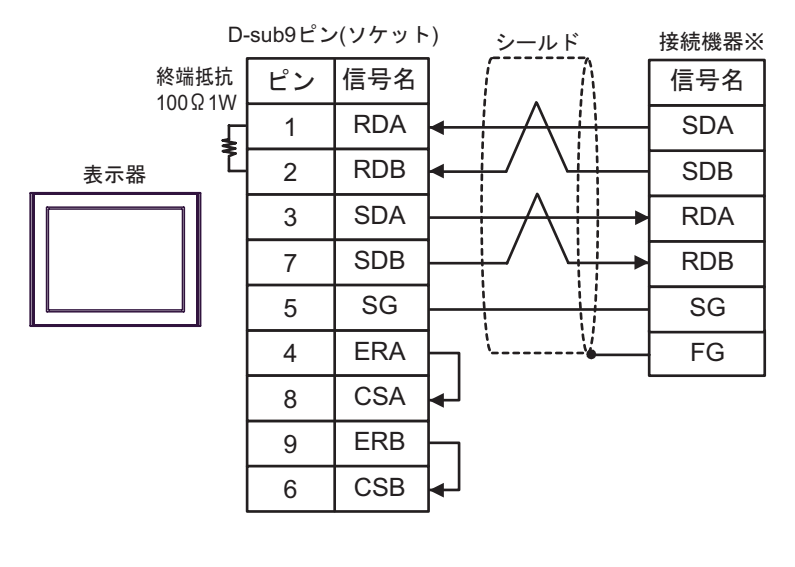

 $ON$  3

 $1:n$ 

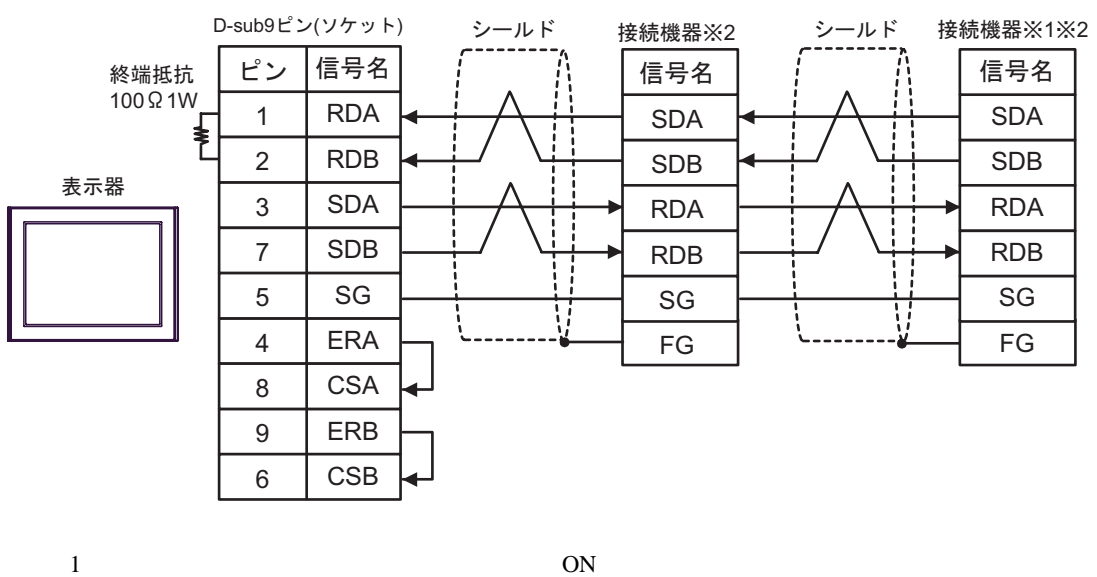

# 2E)

•  $1:1$ 

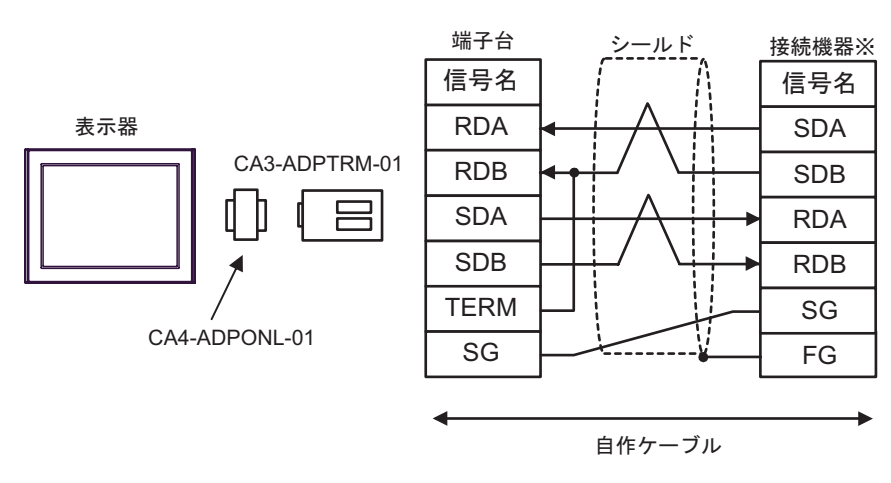

 $ON$  3

•  $1:n$ 

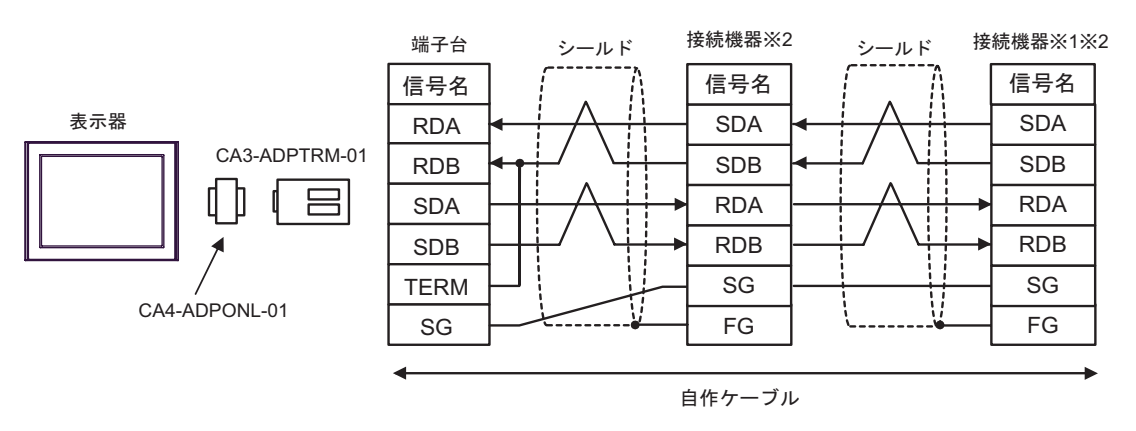

 $1$  ON

2F)

•  $1:1$ 

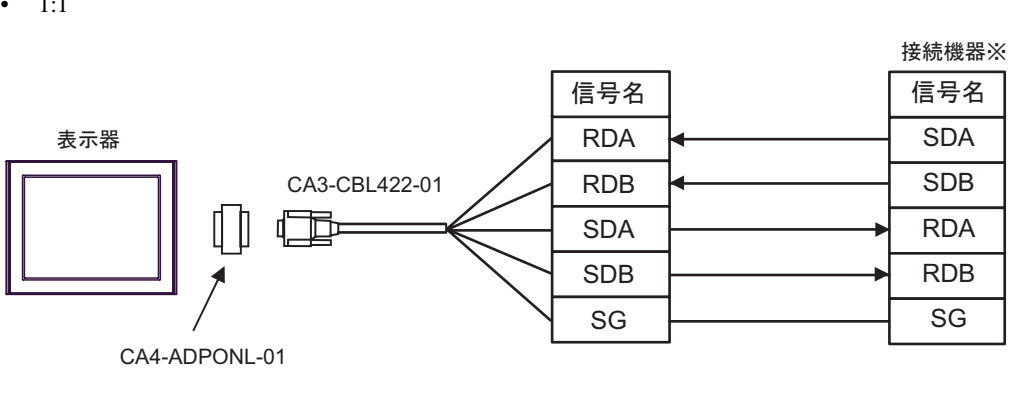

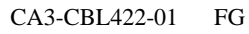

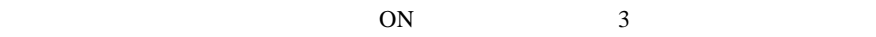

•  $1:n$ 

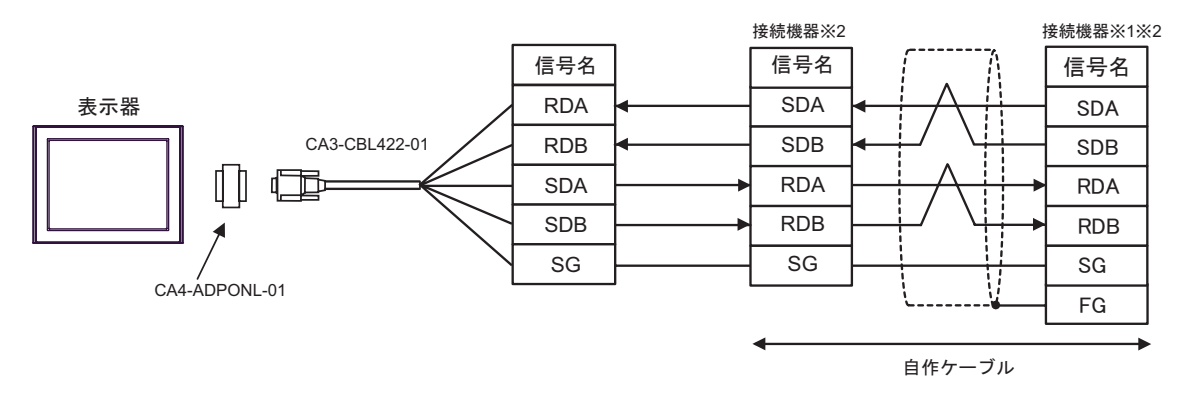

CA3-CBL422-01 FG

 $1$  ON

2G)

•  $1:1$ 

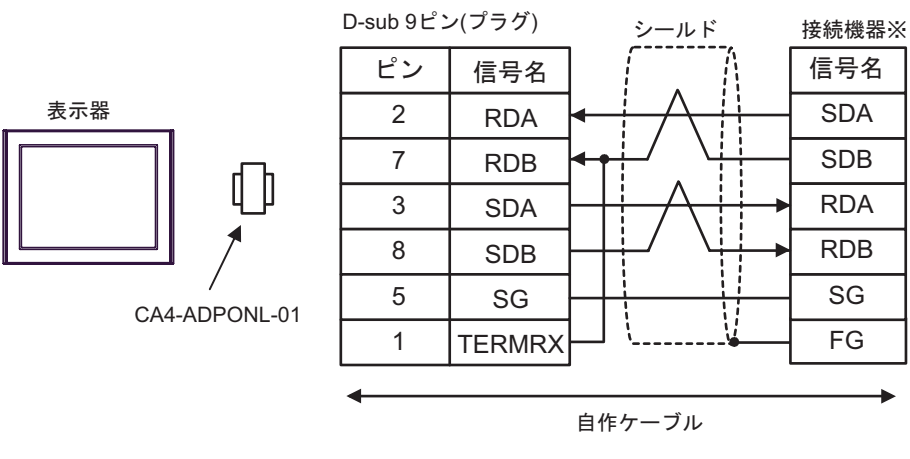

 $ON$  3

 $1:n$ 

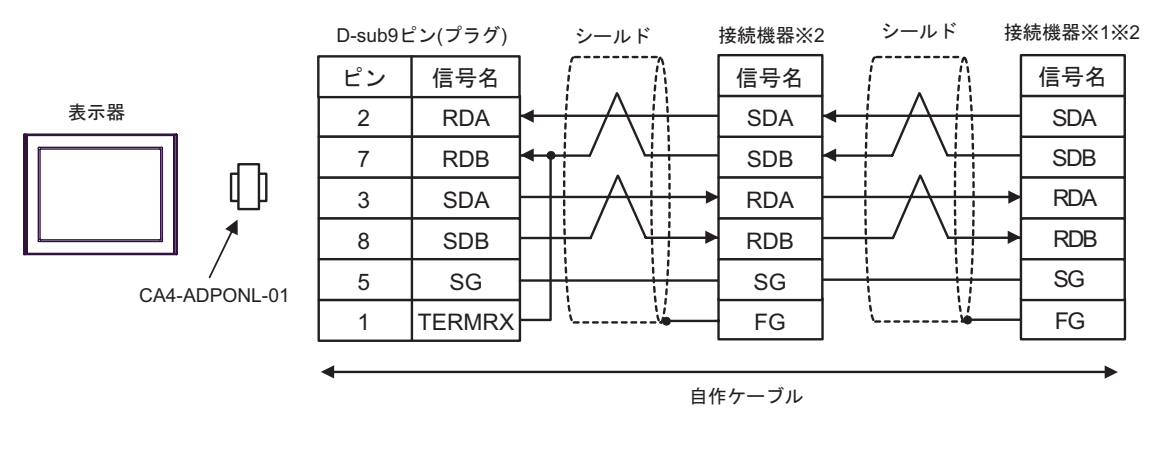

 $1$  ON

## 2H)

•  $1:1$ 

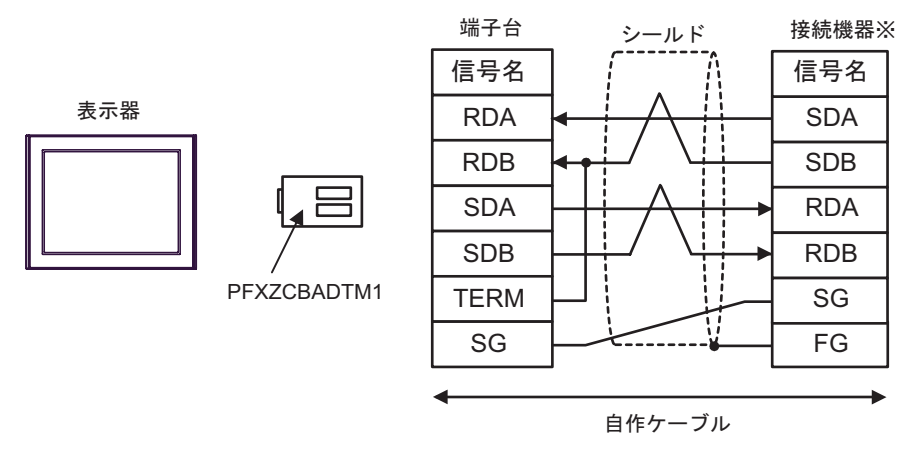

 $ON \t 3$ 

•  $1:n$ 

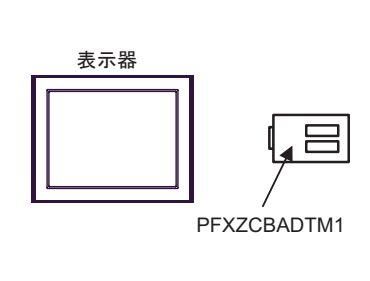

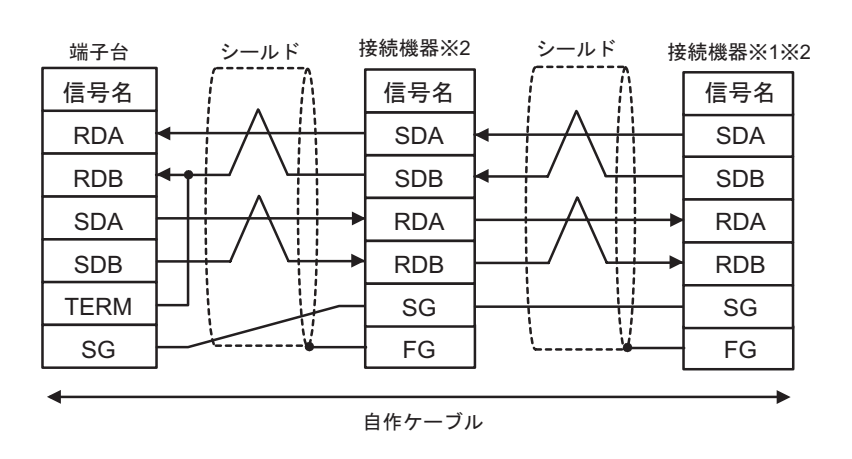

 $1$  ON

結線図 3

<span id="page-41-0"></span>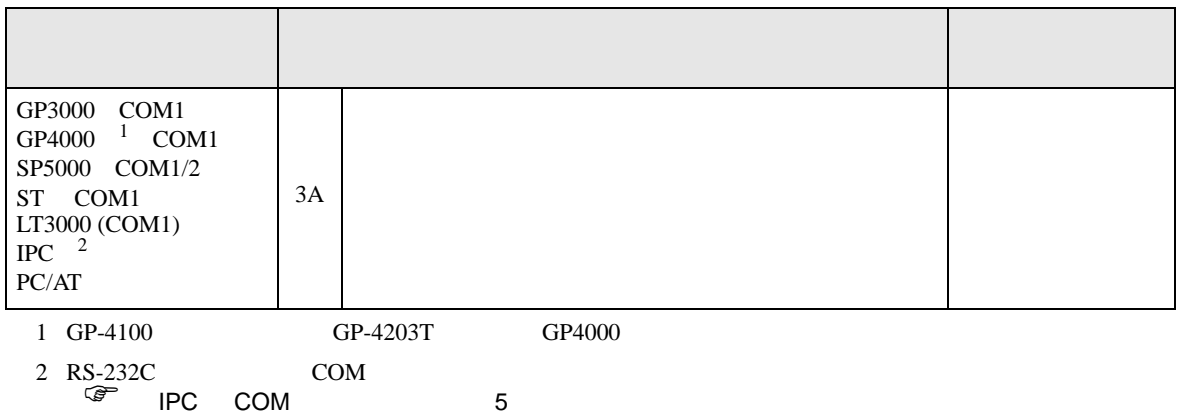

3A)

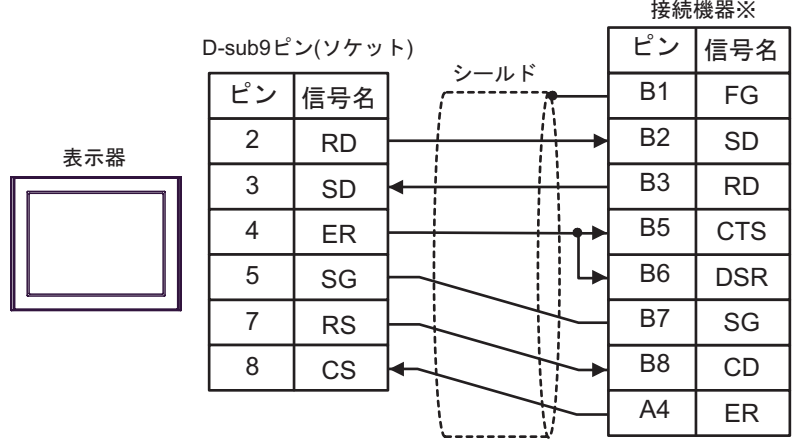

 $\sim 1$ 

結線図 4

<span id="page-42-0"></span>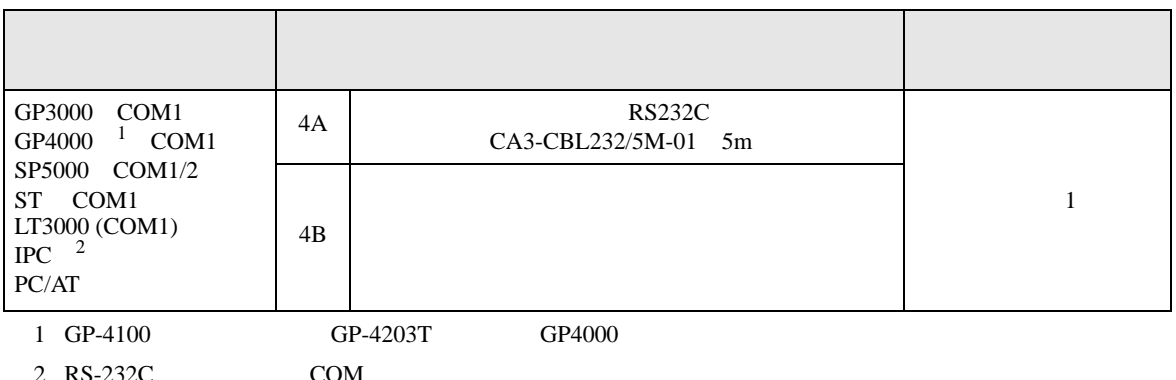

 $2 \text{ RS-232C}$  COM  $\text{CPM}$  5

4A)

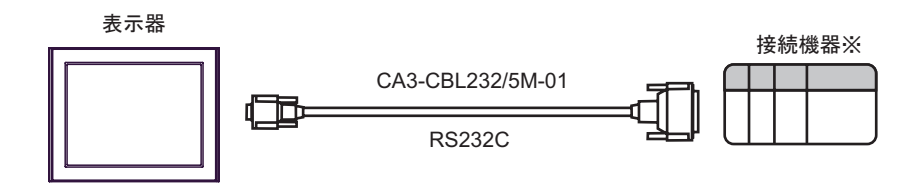

 $\sim 1$ 

4B)

接続機器※ D-sub25ピン(プラグ) D-sub9ピン(ソケット) シールド ピン 信号名 ピン 信号名 1 1 CD FG 2 2 RD SD 表示器 ļ 3 SD 3 RD 4 ER 4 RTS 5 SG 5 **CTS** 7 6 RS DSR 8 CS 7 SG 8 CD 20 ER

 $\sim 1$ 

<span id="page-43-0"></span>6 to the contract of the contract of the contract of the contract of the contract of the contract of the contra<br>The contract of the contract of the contract of the contract of the contract of the contract of the contract o

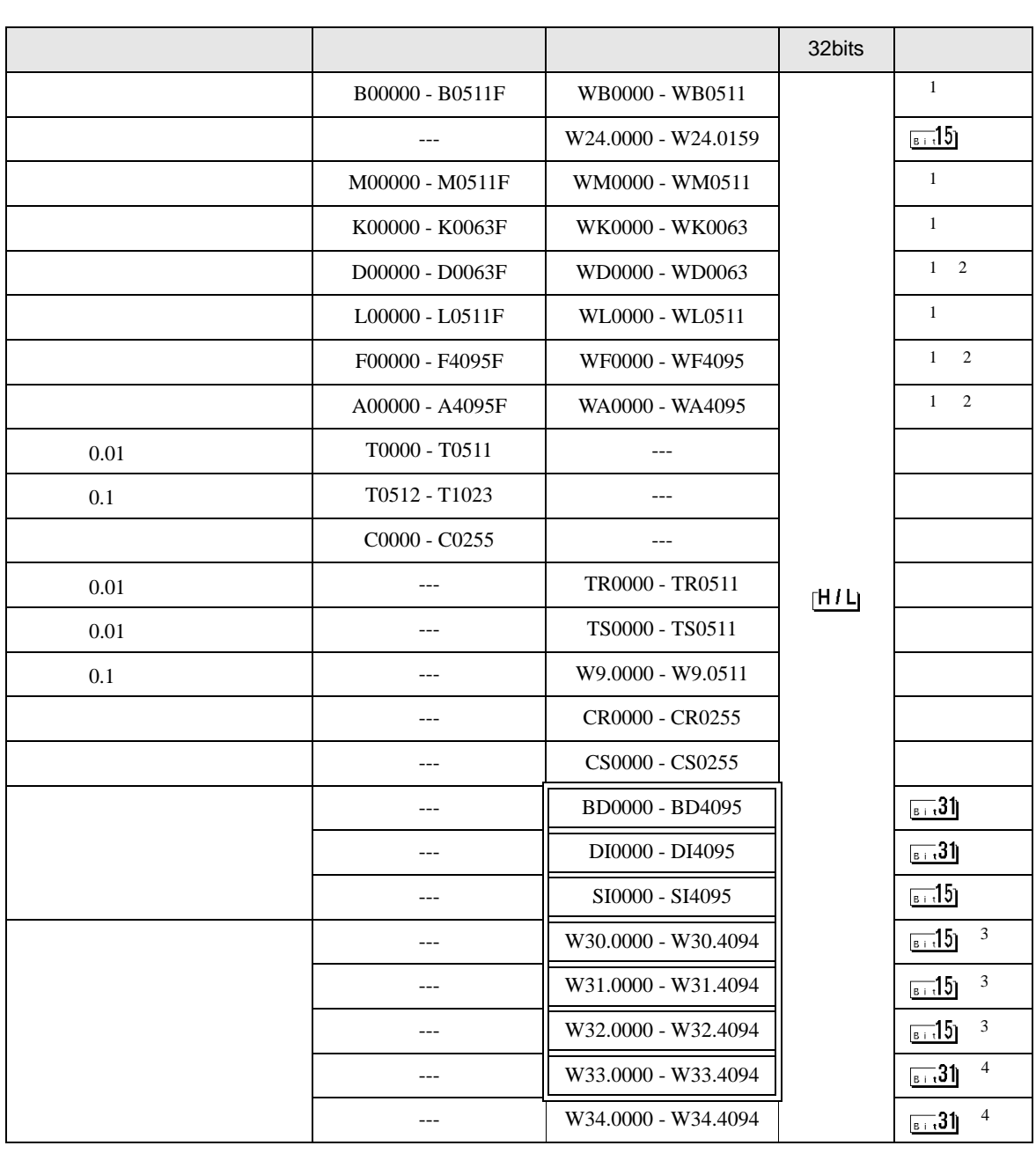

<span id="page-44-3"></span><span id="page-44-2"></span><span id="page-44-1"></span><span id="page-44-0"></span>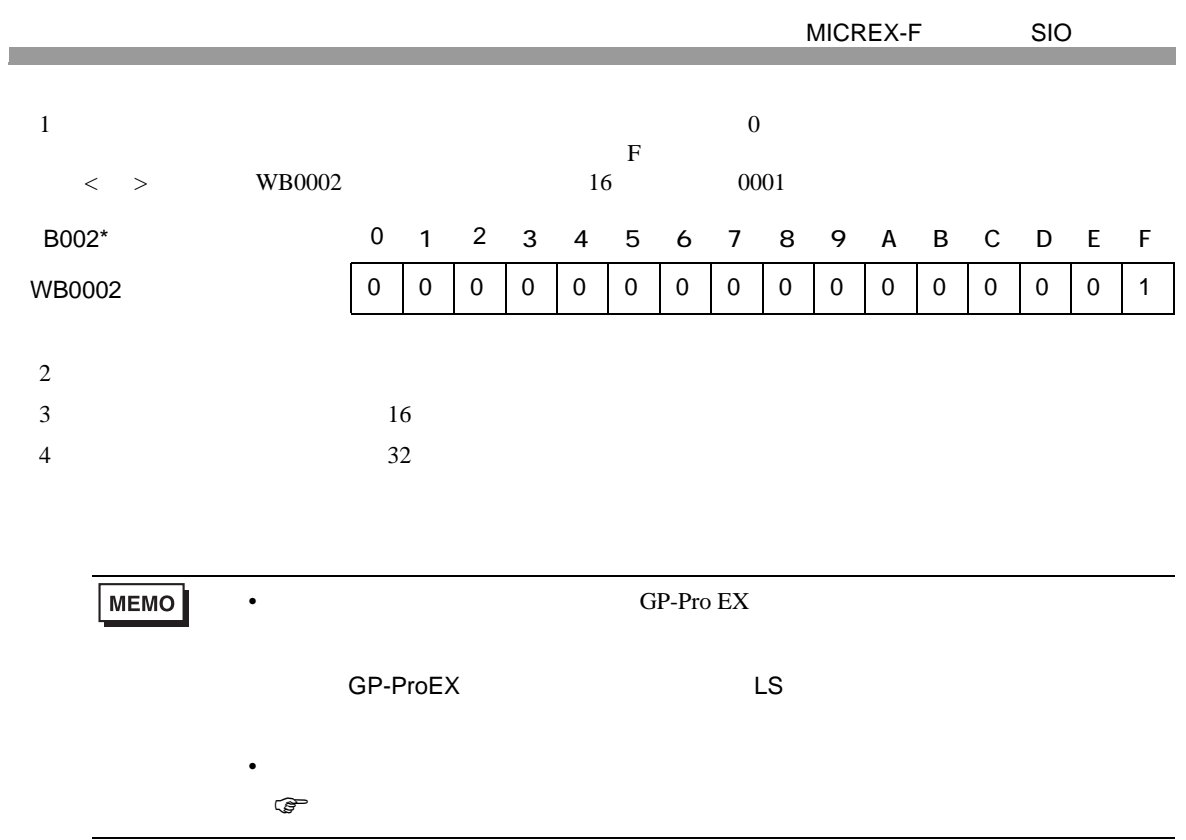

<span id="page-45-0"></span> $7$ 

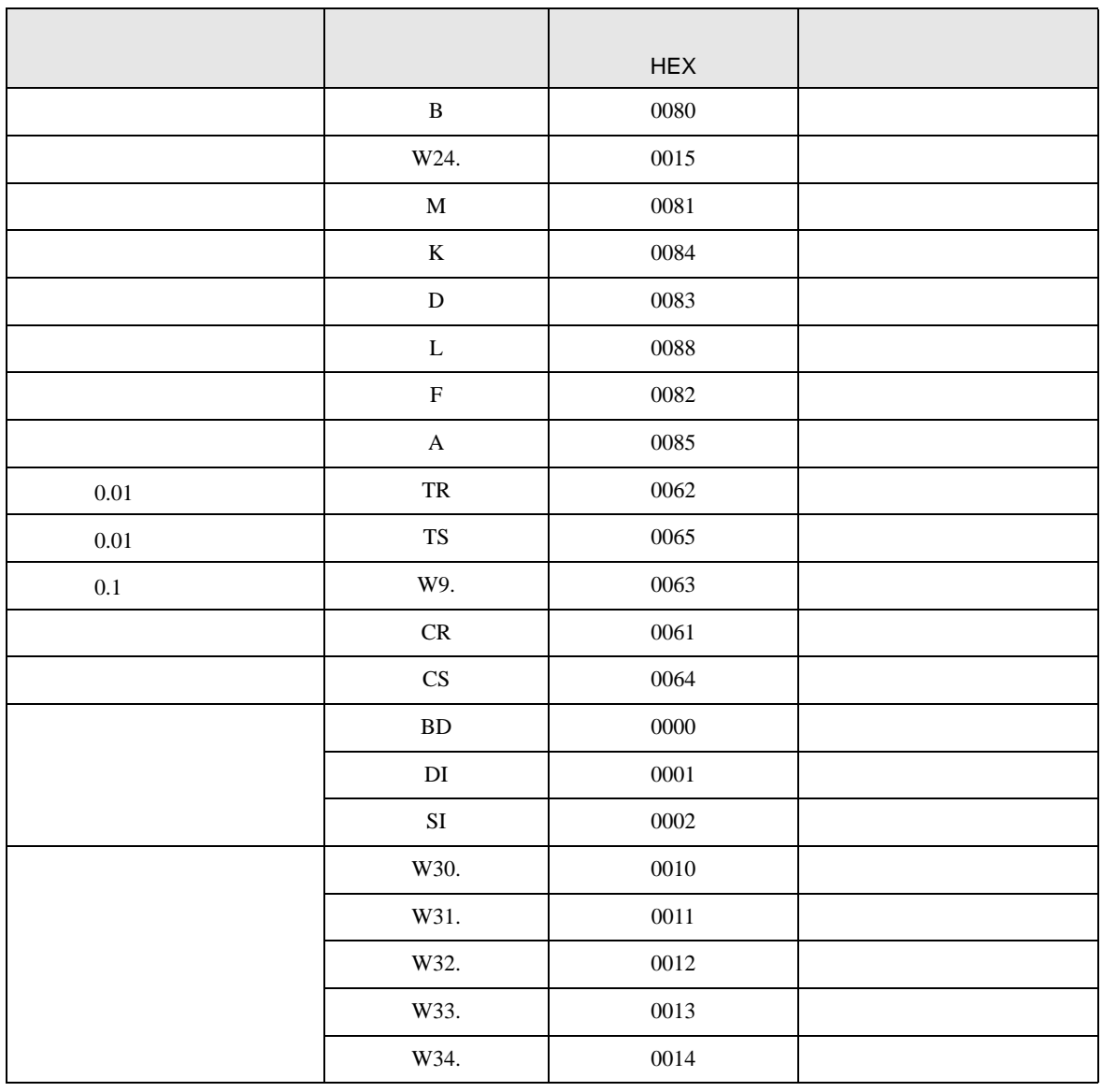

<span id="page-46-0"></span>8 エラー

エラーメッセージは表示器の画面上に「番号 : 機器名 : エラーメッセージ ( エラー発生箇所 )」のよう

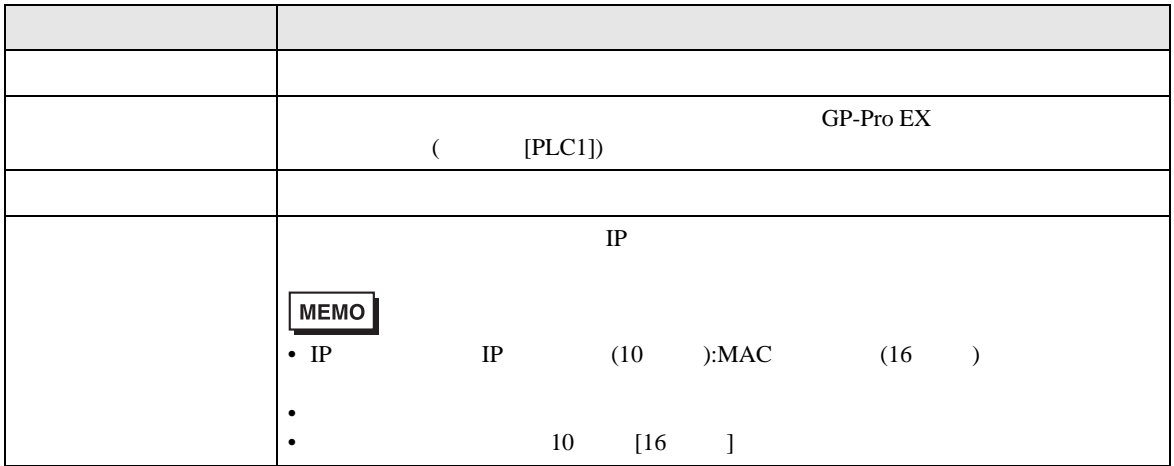

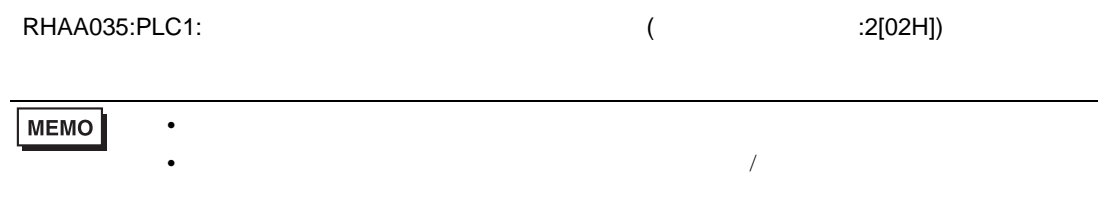